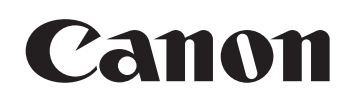

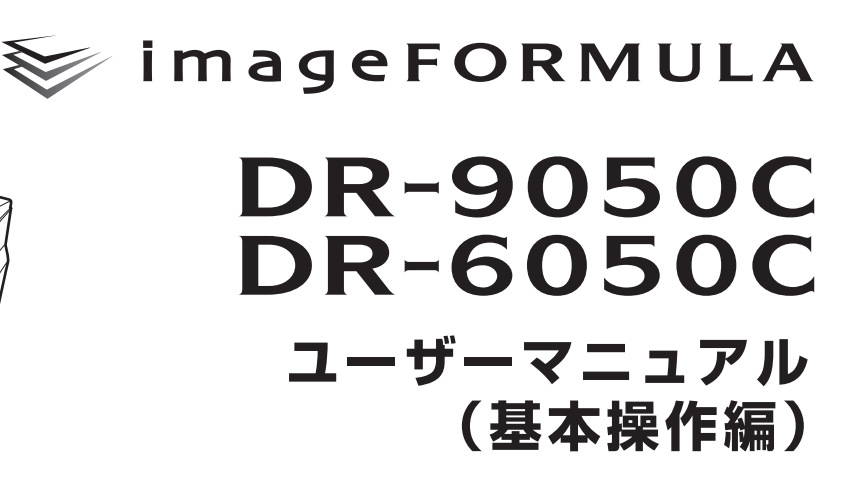

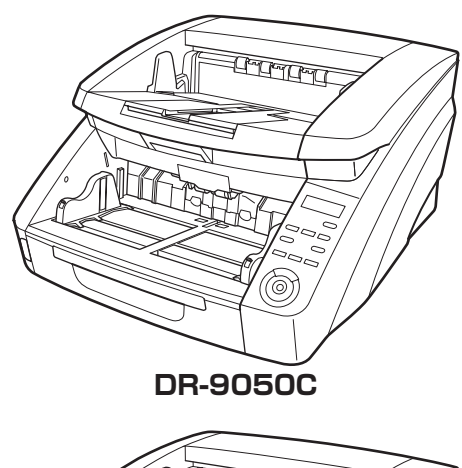

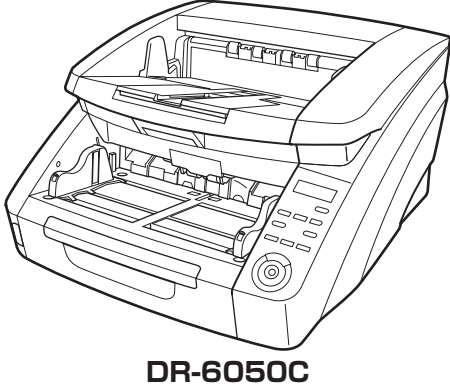

ご使用前に必ず本書をお読みください。 将来いつでも使用できるように大切に保管してください。

# ■ 国際エネルギースタープログラムについて

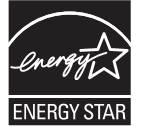

当社は国際エネルギースタープログラムの 参加事業者として、本製品が国際エネル ギースタープログラムの基準に適合してい ると判断します。

## ■ 電波障害自主規制について

この装置は、情報処理装置等電波障害自主規制協議会 (VCCI)の基準に基づくクラスB情報技術装置です。この装 置は、家庭環境で使用することを目的としていますが、こ の装置がラジオやテレビジョン受信機に近接して使用され ると、受信障害を引き起こすことがあります。取扱説明書 に従って、正しい取り扱いをしてください。

## ■ JIS C 61000-3-2 適合品

本装置は高調波電流規格JIS C 61000-3-2適合品に適合 しています。

# ■ ご注意

- ・ 本書の内容の一部または全部を無断で転載することは禁 止されています。
- ・ 本書の内容について、将来予告なしに変更することがあ ります。
- ・ 本書の内容については万全を期して作成しましたが、運 用した結果の影響につきましては、前項にかかわらず責 任を負いかねますのでご了承ください。

#### ■ 複製についてのご注意

- ・ 紙幣、貨幣、政府発行の有価証券およびパスポート、ま たは公共団体や民間団体発行の免許証、許可書、公文書、 私文書などの複製は違法となり、処罰の対象となりま す。
- ・ 書籍、絵画、版画、地図、図面などの著作物の複製は、自 己の使用以外の目的でお使いになることは禁じられてい ますのでご注意ください。

## ■ 商標および登録商標について

- ・ imageFORMULA は、キヤノン電子株式会社の商標で す。
- ・ Microsoft Windows® は、米国マイクロソフト社の米 国および他の国における登録商標または商標です。
- ・ Adobe、Acrobat、および Adobe Readerは、Adobe System Incorporated (アドビシステムズ社)の米国 ならびに他の国における商標または登録商標です。
- ・ ISISは、EMC Corporation.の米国における商標です。
- ・ その他、本書中の社名や商品名は、各社の登録商標また は商標です。

# ソフトウェア製品のパッケージ開封前に必ずお読みください。

このたびは、弊社の製品をご購入いただき、誠にありがとうござ います。

弊社では、弊社のハードウェア製品と同梱のソフトウェア製品に つきましては、下記のソフトウェア製品使用許諾契約書を設けさせ ていただいており、お客様が下記契約書にご同意いただいた場合に のみソフトウェア製品をご使用いただいております。お手数ではご ざいますが、本ソフトウェア製品のパッケージの開封前に下記契約 書を十分にお読みください。下記契約にご同意いただけない場合に は、本ソフトウェア製品を未開封のまま速やかに他の未使用の同梱 製品とともにお買い上げいただいた販売店にご返却ください。この 場合、お支払い済の代金をお返し致します。

なお、本ソフトウェア製品のパッケージを開封された場合には、 お客様が下記契約にご同意いただいたものとさせていただきます。

# ソフトウェア製品使用許諾契約書

キヤノン電子株式会社(以下キヤノンといいます。)は、お客様 に対し、本契約書とともにご提供するソフトウェア製品(当該製品 のマニュアルを含みます。以下「許諾プログラム」といいます。)の 譲渡不能の非独占的使用権を下記条項に基づき許諾し、お客様も下 記条項にご同意いただくものとします。「許諾プログラム」および その複製物に関する権利はその内容によりキヤノンまたはキヤノン のライセンサーに帰属します。

#### 1 . 使用許諾

- (1) お客様は、機械読取形態の「許諾プログラム」を一台のコ ンピュータにおいてのみ使用することができます。お客様 が、同時に複数台のコンピュータで「許諾プログラム」を 使用したり、また「許諾プログラム」をコンピュータネッ トワーク上の複数のコンピュータで使用する場合には、別 途契約によりキヤノンからその使用権を取得することが必 要です。
- (2) お客様は、「許諾プログラム」の全部または一部を再使用 許諾、譲渡、頒布、貸与その他の方法により第三者に使用 もしくは利用させることはできません。
- (3) お客様は、本契約に特に定められている場合を除き、「許 諾プログラム」の全部または一部を複製、翻訳、他のプロ グラム言語への変換、修正、改変、リバース・エンジニア リング、逆コンパイルまたは逆アセンブル等することはで きません。また、第三者にこのような行為をさせてはなり ません。

#### 2. 「許諾プログラム」の複製

お客様は、バックアップのために必要な場合に限り、「許諾プ ログラム | 中のソフトウェア・プログラムを1コピーだけ複製 することができます。あるいは、オリジナルをバックアップの 目的で保持し、「許諾プログラム」中のソフトウェア・プログ ラムをお客様がご使用のコンピュータのハードディスクなどの 記憶装置1台のみにコピーすることができます。しかし、これ ら以外の場合にはいかなる方法によっても「許諾プログラム」 を複製できません。お客様は、「許諾プログラム」の複製物に 含まれる著作権表示を改変あるいは除去してはなりません。

#### 3 . 保証

キヤノンは、お客様が「許諾プログラム」を購入した日から90 日の間、通常の使用状態にて、「許諾プログラム」が格納され ている「プログラムディスク」に物理的な欠陥がないことを保 証します。この保証は、「プログラムディスク」の欠陥が「許 諾プログラム」の事故あるいは誤用による場合には適用しない ものとします。

この保証は、「許諾プログラム」に関するキヤノンの保証の すべてであり、お客様ご自身に対してのみ保証いたします。

#### 4 . サポートおよびアップデート

キヤノンおよび販売店は、「許諾プログラム」のメンテナンス およびその使用についての援助を行わないものとします。「許 諾プログラム」のアップデート、修理、およびサポートも行い ません。

#### 5 . 保証の否認・免責

- (1) 第3項に定める場合を除き、キヤノンおよび販売店は、「許 諾プログラム」がお客様の特定の目的のために適当である こと、もしくは有用であること、または「許諾プログラム」 にバグがないこと、その他「許諾プログラム」に関してい かなる保証もいたしません。
- (2) キヤノンおよび販売店は、「許諾プログラム」の使用に付 随または関連して生ずる直接的または間接的な損失、損害 等について、いかなる場合においても一切の責任を負わ ず、また「許諾プログラム」の使用に起因または関連して お客様と第三者との間に生じたいかなる紛争についても、 一切責任を負いません。

#### 6. 輸出

お客様は、日本国政府または該当国の政府より必要な許可等を 得ることなしに、一部または全部を問わず、「許諾プログラム」 を直接または間接に輸出してはなりません。

#### 7. 契約期間

- (1) 本契約は、お客様が「許諾プログラム」のパッケージを開 封した時点で発効します。
- (2) お客様は、キヤノンに対して 30 日前の書面による通知を なすことにより本契約を終了させることができます。
- (3) お客様は、「許諾プログラム」およびその複製物を廃棄ま たは消去することにより本契約を終了させることができま す。
- (4) キヤノンは、お客様が本契約のいずれかの条項に違反した 場合、直ちに本契約を終了させることができます。
- (5) 本契約は、上記(2)、(3)または(4)により終了するまで有効に 存続します。上記(2)、(3)または(4)により本契約が終了した 場合、キヤノンおよび販売店は、「許諾プログラム」の代 金をお返しいたしません。お客様は、「許諾プログラム」の 代金の返還をキヤノンおよび販売店に請求できません。
- (6) お客様には、本契約の終了後2週間以内に、「許諾プログラ ム」およびその複製物を廃棄または消去したうえ、廃棄ま たは消去したことを証する書面をキヤノンに送付していた だきます。

#### 8. 一般条項

- (1) 本契約のいずれかの条項またはその一部が法律により無効 となっても、本契約の他の部分に影響を与えません。
- (2) 本契約に関わる紛争は、東京地方裁判所を管轄裁判所とし て解決するものとします。

#### 9. U.S. GOVERNMENT RESTRICTED RIGHTS NOTICE:

The SOFTWARE is provided with RESTRICTED RIGHTS. Use, duplication or disclosure is subject to restrictions as set forth in either subparagraph (c) (1) (ii) of the Rights in Technical Data and Computer Software Clause at DFARs 252.227-7013 or subparagraph (c) (1) and (2) of the Commercial Computer Software Restricted Rights Clause at FAR 52.227-19, as applicable.

#### 10. 完全合意

本契約は「許諾プログラム」の使用に関して当事者間の合意の すべてを構成するものであり、当該事項に関する書面または口 頭によるすべての事前および同時発生の理解や合意に優先しま す。本契約のいかなる修正や変更も書面によってなされ、正式 に権限を授与されたキヤノンの代表者によってかかる書面に署 名された場合にのみ発効するものとします。

以上

キヤノン電子株式会社

# <span id="page-4-0"></span>**はじめに**

このたびはキヤノンドキュメントスキャナ「imageFORMULA DR-6050C/DR-9050C」をお買い求めいただきありがとうござ います。

本機の機能を十分にご理解いただき、より効果的にご活用いただくために、本機をご使用になる前に本書および以下のマニュアルを よくお読みになり、本機の機能をよく理解してからお使いください。また、お読みになった後も大切に保管してください。

# マニュアルの構成について

本機のマニュアルは、製品に付属している「簡単スタートガイド」と 「ユーザーマニュアル基本操作編 (本書)」、ソフトウェアのインス トールによりプログラムメニューに登録される「ユーザーマニュア ル機能詳細編」、「CapturePerfect3.0 操作ガイド」の電子マニュ アルで構成されています。

# 簡単スタートガイド

本機を使えるようにするまでのセットアップの手順について書かれ ています。本スタートガイドの手順に従って本機をセットアップし てください。

ユーザーマニュアル基本操作編(本書)

ユーザーマニュアル機能詳細編からの抜粋版で、本機の概要と、本 機を使用するための基本操作について書かれています。

# ユーザーマニュアル機能詳細編

「ハードウェア編」と「ソフトウェア編」で構成されています。 「ハードウェア編」では、本機のセットアップから取り扱い、メン テナンス、トラブルシューティングなど、本機を取り扱う項目全般 について説明しています。

「ソフトウェア編」では、スキャナを使用するためのISIS/TWAIN ドライバと、ジョブ登録ツールの設定について説明しています。

# CapturePerfect3.0 操作ガイド(電子マニュアル)

キヤノンドキュメントスキャナ専用アプリケーション CapturePerfect3.0 の操作マニュアルです。

 $\lceil \zeta \rceil$ ● ユーザーマニュアル機能詳細編と、 CapturePerfect 3.0操 作ガイドの電子マニュアルは、ソフトウェアのインストール ヒント により以下の場所に登録されています。

#### ユーザーマニュアル機能詳細編

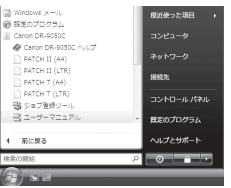

CapturePerfect3.0 操作ガイド

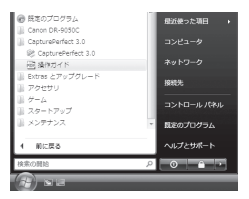

● すべてのマニュアルの電子マニュアルは、セットアップCD から閲覧することができます。

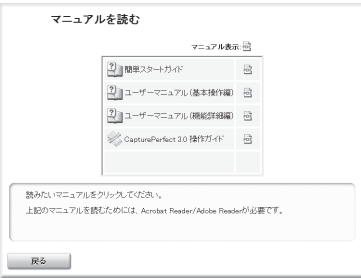

# <span id="page-5-0"></span>マニュアル内の表記について

本製品のマニュアルで使用している記号・表示について説明します。 マニュアルをお読みになる前に、ひととおり目を通して、その意味 を理解しておいてください。

# $(\rightarrow P$  xx)

参照ページを表します。カッコ内の数字は、書かれていることにつ いての詳しい説明が記載されているページ数です。

# 警告

取り扱いを誤った場合に、死亡または重傷を負う恐れのある警 告事項が書かれています。安全に使用していただくために、必 ずこの警告事項をお守りください。

# ▲ 注意

取り扱いを誤った場合に、傷害を負う恐れや物的損害が発生す る恐れのある注意事項が書かれています。安全に使用していた だくために、必ずこの注意事項をお守りください。

#### $\bullet$ 重要

操作上必ず守っていただきたい重要事項や禁止事項が書かれて います。機械の故障や損傷を防ぐために、必ずお読みください。

# $\sqrt{2}$   $\sqrt{2}$

操作の参考となることや補足説明が書かれています。必ずお読 みください。

# 本書の構成について

本書の構成は以下のようになっています。

第1章 お使いになる前に

本機の概要について説明します。

第 2 章 基本的な使用方法

本機の基本的な使用方法について説明します。

第3章 メンテナンス

日常の清掃やローラーの交換などについて説明します。

第4章 こんなときは

メッセージの表示と困ったときの対処方法について説明します。

#### 第5章 付録

仕様およびサポート情報について説明します。

# 目次

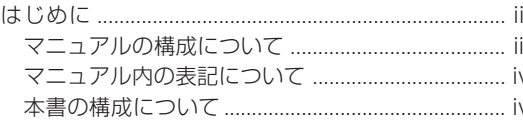

# 第1章 お使いになる前に

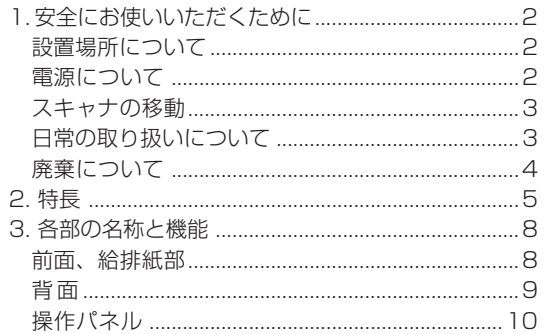

# 第2章 基本的な使用方法

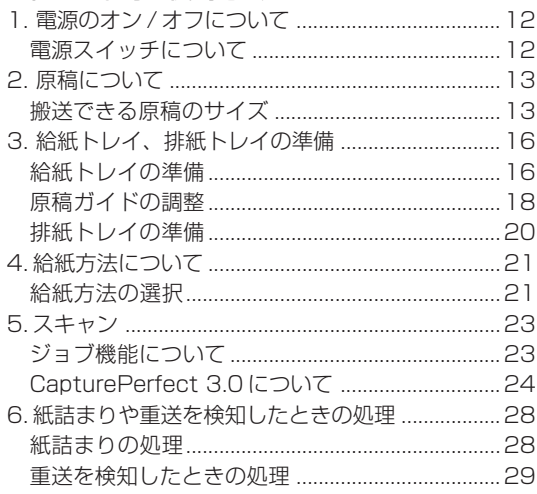

# 第3章 メンテナンス

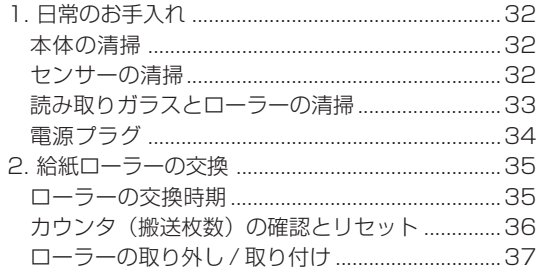

# 第4章 こんなときは

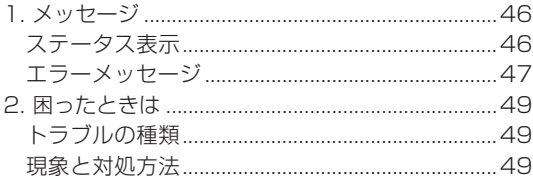

# 第5章 付 録

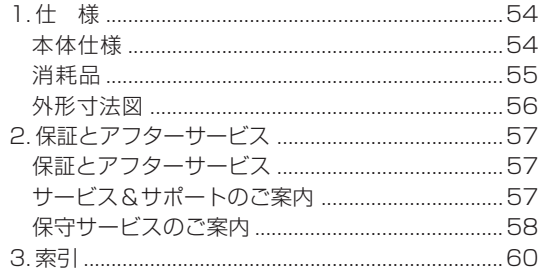

# <span id="page-8-0"></span>第1章 お使いになる前に

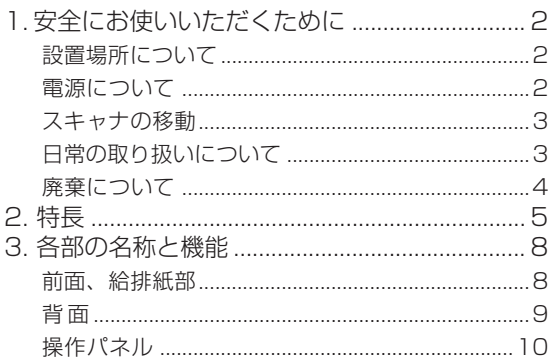

<span id="page-9-0"></span>**1. 安全にお使いいただくために**

本製品を安全にお使いいただくため、以下の項目についての注意事項を必ずお読みください。

## 設置場所について

本機の性能は、設置されている環境によって影響を受ける ことがあります。設置する場所が次の環境条件に合ってい ることを確認してください。

● 本機の周りには操作、保守、換気のためのスペースを十 分確保してください。

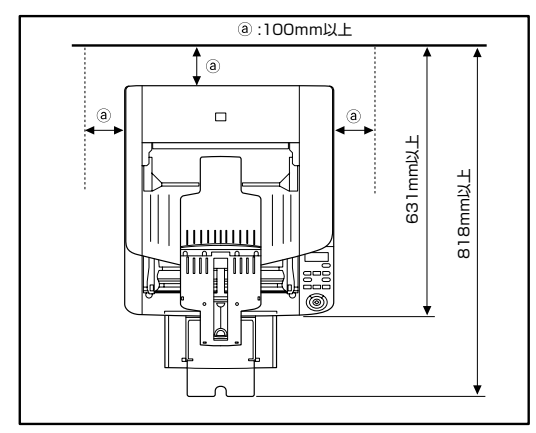

- 直射日光の当たる場所は避けてください。やむをえない 場合は、厚いカーテンなどで日光をさえぎってくださ い。
- ほこりの多い場所は避けてください。ほこりは本体内部 に悪影響を及ぼすことがあります。
- 水道の蛇口、湯沸器、加湿器など高温、多湿になる場所 の近くや、アンモニアガス、シンナーなどが発生する場 所は避けてください。
- 不安定な場所や、振動しやすい場所は避けてください。
- 温度が急激に変化する場所は避けてください。本体内部 で結露が発生すると品質低下の原因になります。以下の 環境下でお使いください。
	- 室温 10℃―32.5℃ 湿度 20%―80%RH
- スピーカーやテレビ、ラジオなど磁気を発生する機器の 近くは避けてください。

#### 電源について

- 電源は必ず 100V のコンセントからとってください。
- AC100V以外の電源電圧で使用しないでください。火 災や感電の原因になることがあります。
- 他の雷気機器と同じコンセントを使用しないでくださ い。また、延長コードを使う場合は、延長コードのアン ペア数値に注意してください。
- 電源コードの上に物を置いたり、踏みつけたりしないで ください。
- 電源コードを束ねたまま使用しないでください。
- 電源コードを強く引っ張らないでください。電源プラグ を抜くときは、電源プラグを持ち、そのまま抜いてくだ さい。
- 非常時に電源プラグが抜けるように、コンセントの周り には物を置かないでください。
- 安全のため、必ずアース線を接続してください。 アース 線は絶対にガス管や水道管には接続しないでください。
- 電源について不明な点があるときは、お買い求めの販売 店にお問い合わせください。

l I 使

お

1 1

1

# <span id="page-10-0"></span>スキャナの移動

● 本製品は、質量が約22.5kgあります。本製品を持ち上 げたり移動させるときは、必ず両側から2人で持ち、絶 対に1人で持ち上げたりしないでください。落としたり 手をはさんだりして大ケガをすることがあります。ま た、移動の際は十分注意して移動させてください。

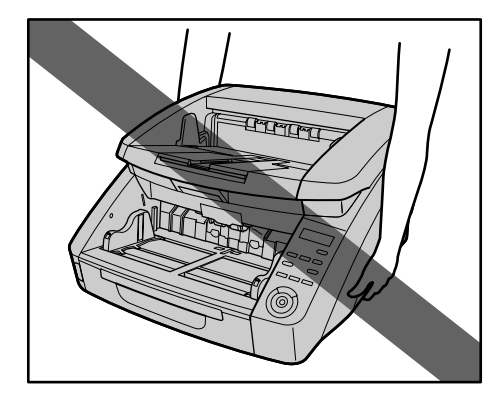

● スキャナを移動する場合は、インターフェースケーブル や電源コードを必ず外してください。ケーブル類を接続 したまま持ち運ぶと、無理な力が加わってプラグやコネ クタが損傷したり、本体を落としてけがをする原因にな ります。

# 日常の取り扱いについて

# 警告

本製品をお使いになるときは、次の警告をお守りください。 これらは火災や感電の原因になります。

■ アルコール、シンナーなどの引火性溶剤の近くには設置 しないでください。

- 雷源コードを傷つけたり、破損したり、加工しないでく ださい。また、重いものを載せたり、引っ張ったり、無 理に曲げないでください。
- 濡れた手で電源プラグを抜き差ししないでください。
- タコ足配線をしないでください。
- 電源コードを結んだり、束ねたりしないでください。 電 源プラグは奥まで確実に差し込んでください。
- リール式の延長コードを使用するときはすべてのコード を引き出して使用してください。コードをリールに巻き 込んだ状態で長時間使用した場合、発熱や火災の原因に なることがあります。
- 付属の電源コード以外は使用しないでください。
- 本機の分解、改造は、危険ですので絶対に行わないでく ださい。
- 本機の近くでは可燃性のスプレーを使用しないでくださ い。
- 清掃の際は電源スイッチを切り、電源プラグをコンセン トから抜いてください。
- 本機の清掃には、水を含ませて固くしぼった布を使用し てください。アルコール、ベンジン、シンナーなどの引 火性溶剤は使用しないでください。
- 異常音、発煙、発熱、異臭があったり、電源を入れても 機械が動かないなどの異常が発生した場合は、直ちに電 源スイッチを切り、電源プラグをコンセントから抜いて ください。そして、お買い求めの販売店または担当サー ビスにご連絡ください。
- 本機を落としたり、ぶつけたりして、強いショックを与 えないでください。万一本機が破損した場合は、直ちに 電源スイッチを切り、電源プラグをコンセントから抜い てください。そして、お買い求めの販売店または担当 サービスにご連絡ください。
- 本機を移動させる場合は、必ず電源スイッチを切り、 雷 源プラグをコンセントから抜いてください。

# <span id="page-11-0"></span>▲ 注音

- ぐらついた台の上や傾いたところなどの不安定な場所 や、振動の多い場所には設置しないでください。落ちた り倒れたりして、けがの原因になることがあります。
- 通気孔をふさがないでください。本機の内部に熱がこも り、火災の原因になることがあります。
- 本機の上には、クリップ、ステープルの針、ネックレス などの金属物を置かないでください。こぼれたり、中に 入ると火災や感電の原因になることがあります。万一こ れらが本機の中に入ってしまった場合は、直ちに電源ス イッチを切り、電源プラグをコンセントから抜いてくだ さい。そしてお買い求めの販売店または担当サービスに ご連絡ください。
- 湿気やほこりの多い場所には設置しないでください。火 災や感電の原因になることがあります。
- 本機の上には物を載せないでください。置いたものが倒 れたり、落下して、けがの原因になることがあります。
- 電源プラグを抜くときは、必ずプラグを持って抜いてく ださい。電源コードを引っ張ると、芯線の露出、断線な どで、コードが傷つき、火災や感電の原因になることが あります。
- いつでも電源コードが抜けるように、コンセントの周り には物を置かないでください。非常時に電源コードが抜 けなくなります。
- 本機の内部に、水や引火性溶剤 (アルコール、シンナー、 ベンジンなど)をこぼさないでください。火災や感電の 原因になることがあります。
- 長時間ご使用にならないときは、安全のため、必ず電源 コードを本体から抜き、電源プラグをコンセントから抜 いてください。
- 本機を操作するときは、ゆったりとした服装を避け、装 飾品など動作中の本機に引っ掛かりそうなものを身につ けないでください。本機に巻き込まれてけがの原因にな ることがあります。特にネクタイや長い髪などは注意し てください。万一巻き込まれた場合は、直ちに電源ス イッチを切って機械を停止してください。
- 原稿をセットするときや、詰まった紙を取り除くとき は、慎重に扱ってください。紙の端で手を切るなど、思 わぬけがをすることがあります。

## 廃棄について

● 本機および付属品を廃棄するときは、必ず法律およびそ の地域の条例に従って廃棄するかお買い求めの販売店に ご相談ください。

<span id="page-12-0"></span>本機の主な特長は以下のとおりです。

# スキャナ本体の特長

# ● 多様な読み取りモード

読み取りモードとして、以下のモードが用意されています。

「白黒」、「誤差拡散」、「アドバンストテキストエンハンスメン ト」、「アドバンストテキストエンハンスメント II」、「256 階調 グレー」、「24 ビットカラー」

\* アドバンストテキストエンハンスメントは、原稿の背景や地色 を処理して文字を読みやすくするモードです。

# ● 高速原稿給紙

白黒、グレースケール、カラーすべての読み取りモードでA4サ イズの原稿を最大90枚/分(DR-9050Cの場合)で読み取り ます。

\* 読み取り条件:A4 縦 / 両面 /200dpi

# ● 大容量給紙

給紙トレイには普通紙で最大500枚(DR-6050Cの場合は最 大300枚)の原稿をセットすることができます。

# ● カウントオンリーモード

スキャナ単体で動作し、セットした原稿の枚数をカウントしま す。

# ● 給紙トレイ位置の変更

給紙トレイの位置を原稿の枚数に合わせて変更することができま す。[\(→ P.16「給紙トレイの準備」\)](#page-23-0)

● 長尺モード

ユーザーモードの設定により、最大3,000mmまでの長さの原 稿をスキャンすることができます。[\(→ P.14「長尺モードの設](#page-21-0) [定」\)](#page-21-0)

# ● ジョブ機能

スキャン条件、画像ファイルの保存先をジョブに登録し、操作パ ネルのキー操作のみでスキャンを実行することができます。 [\(→ P.23「ジョブ機能について」\)](#page-30-0)

● フレキシブル原稿ガイド

左右の原稿ガイドを任意の位置に動かすことにより、原稿を左右 に寄せてスキャンすることができます。 [\(→ P.18「原稿ガイドの調整」\)](#page-25-0)

● ユーザーモード

ユーザーモードの各機能により、スキャナの機能を任意に変更す ることができます。ユーザーモードの設定および詳細については ユーザーマニュアル(機能詳細編)を参照してください。

# 検知機能

# ● カラー白黒検知

スキャンした原稿が白黒原稿か、カラー原稿かを自動検知しま す。

# ● 自動原稿サイズ検知

スキャンした原稿のサイズを検知してスキャンします。

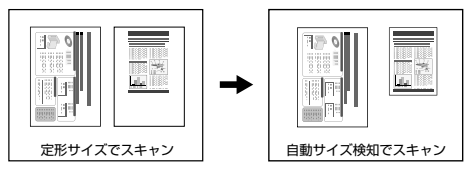

# ● 斜行検知

原稿が斜めに搬送され、原稿が搬送路の端に接触したことを検知 して搬送を停止します。

● ステープル検知

ステープルで綴じられた原稿を検知して搬送を停止します。

- 超音波重送検知 超音波センサーによって原稿の重なりを検知して搬送を停止しま す。
	- \* 原稿に貼られたラベルなどを重送として検知させないようにす るための非検知領域を設定できます。

l I 使

お

1

1

## ● 長さによる重送検知

原稿の長さの比較によって原稿の重なりを検知し、搬送を停止し ます。

\* 1枚目の原稿の長さを基準とし、長さの異なる原稿が搬送され たときに重送を検知します。

## ● プレスキャン

スキャンを開始したときに原稿を1枚スキャンして中断し、1枚 目の画像で明るさとコントラストを調整してからスキャンを行い ます。

## ● ベリファイスキャン

カウントオンリーモードでカウントした枚数または、あらかじめ 設定した枚数と、スキャンした枚数を照合しながらスキャンしま す。

# ● 文字向き検知

原稿内の文字の向きを検知して、文字の向きが正しくなるように 画像を 90 度単位で回転します。

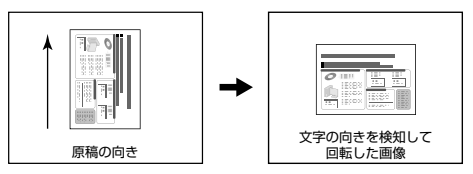

# 画像処理

# ● 裏写り / 地色除去

薄い原稿をスキャンしたときに起きる原稿の裏写りや原稿の地色 を除去します。

## ● 画像回転

スキャンした画像を90度単位で回転または、原稿内の文字の向 きを検知して、文字の向きが正しくなるように画像を90度単位 で回転します。

# ● 斜行補正

スキャンした画像から原稿が斜めに搬送されたと判断したとき に、画像をまっすぐに補正します。

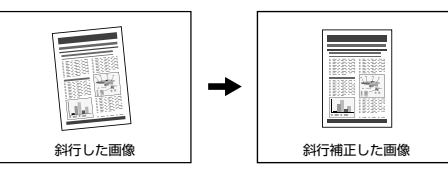

# ● ドロップアウト / 色強調

スキャン時に赤、青、緑色から 1 色を指定または中間色を色の 範囲で指定して読み取らないようにするドロップアウト機能また は、指定した色を強調する機能を備えています。

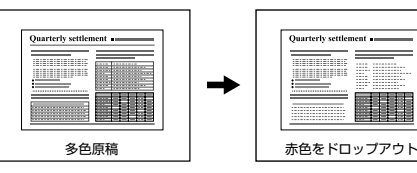

● バインダ穴除去

バインダに綴じられていた原稿をスキャンしたときにできる黒い 穴の部分を除去します。

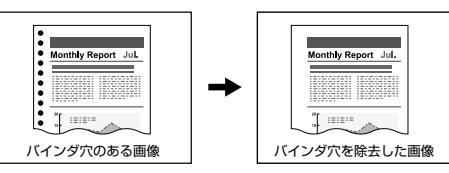

● 白紙スキップ

原稿の両面をスキャンして、白紙として判断した面の画像の保存 をスキップします。

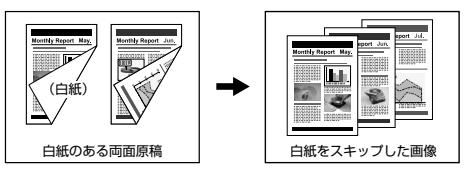

l I 使

お

1 1

1

● 半折りスキャン

給紙口にセットできない原稿を半折りにして両面をスキャンし、 スキャンした表裏の画像を 1 枚の画像に合成します。

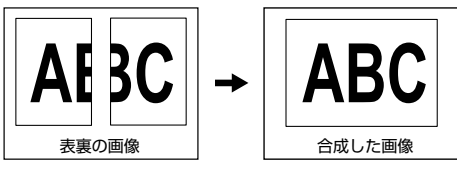

#### ● マルチストリーム

用途に合わせて読み取り条件の異なる 2 つの画像を 1 回のス キャンで同時に出力することのできるマルチストリーム機能に対 応しています。ただし、この機能は本機に付属している 「CapturePrefect3.0」または、お使いのアプリケーションが マルチストリーム機能に対応している場合にのみ使用できます。

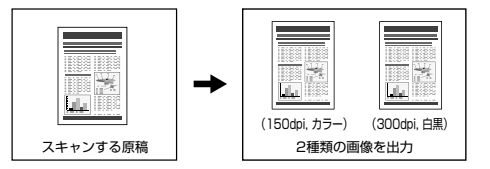

## その他

# ● 継続モード

紙詰まりや重送など、原稿が正常に搬送されなかったことをセン サーが検知して搬送を停止したときに、スキャンを中断状態にす るモードで、原稿を処理した後、異常を検知した原稿からスキャ ンを継続します。[\(→ P.28「紙詰まりや重送を検知したときの](#page-35-0) [処理」\)](#page-35-0)

\* 継続モードは、「紙詰まり」、「重送」、「斜行」、「ステープル」を 検知して搬送が停止したときに有効です。

# オプション

● インプリンタ

オプションとして、スキャンした原稿に印字することができま す。

● バーコード検知

オプションのバーコードモジュールをインストールすることによ り、原稿内のバーコードを検知することができます。

#### ● パッチコード対応

オプションのパッチコードデコーダを装着することにより、原稿 内に挿入されたパッチコードシートを検知してバッチ区切りを行 うことができます。

# <span id="page-15-0"></span>**3. 各部の名称と機能**

各部の名称と機能は以下のとおりです。

# 前面、給排紙部

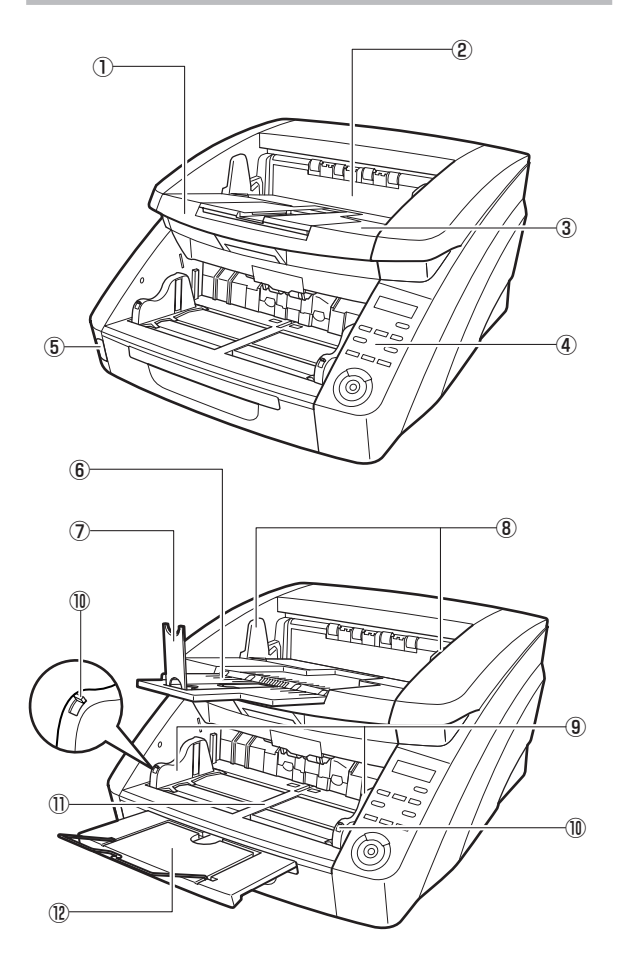

① 上部ユニット

原稿が詰まったときやローラーの清掃時に開きます。

② インプリンタカバー

オプションのインプリンタのインクカートリッジを交換すると きや、インプリンタの清掃時に開きます。

③ 排紙トレイ

スキャンした原稿が排出されます。

- (4) 操作パネル [\(→ P.10\)](#page-17-0)
- ⑤ 電源スイッチ スキャナの電源をオン / オフします。
- ⑥ 排紙補助トレイ 原稿が排紙トレイから落ちるようなときに開きます。
- ⑦ 排紙ストッパー 原稿の長さに合わせて調整することで、原稿の飛び出しを防ぎ ます。
- ⑧ 排紙原稿ガイド 原稿の幅に合わせて調整することで、排出される原稿をそろえ ます。
- ⑨ 給紙原稿ガイド 原稿の幅に合わせて調整します。
- ⑩ 原稿ガイドロックレバー 原稿ガイドをロックします。
- ⑪ 給紙トレイ スキャンする原稿をセットします。
- ⑫ 給紙補助トレイ / ワイヤ 原稿の長さに合わせて引き出します。

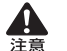

インプリンタカバーは、オプションのインプリンタが装着 されていない場合には、開けないでください。

l I 使

お

1

1

<span id="page-16-0"></span>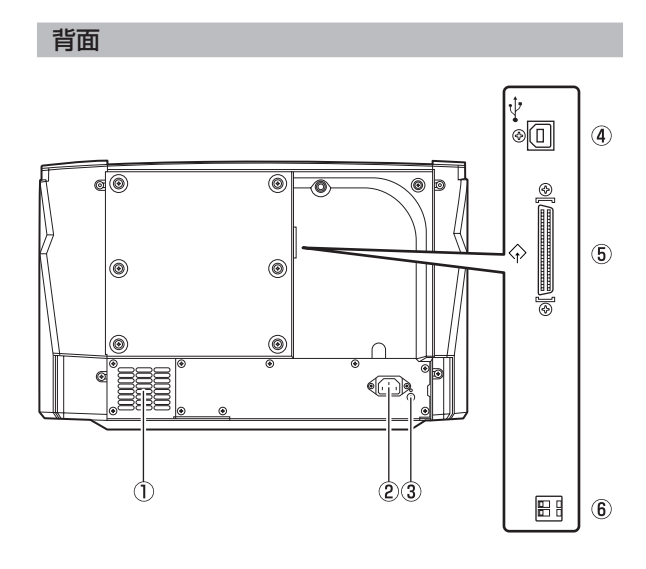

- ① 通気孔(排気ファン) 本機内部の熱を排熱します。
- ② 電源コネクタ 付属の電源コードを接続します。
- ③ アース端子 付属のアースを接続します。
- ④ USB コネクタ(Type B) 付属の USB ケーブルを接続します。
- ⑤ SCSI コネクタ(D-sub ハーフピッチ 50 ピン) SCSI コネクタを接続します。
- ⑥ ディップスイッチ(SCSI ID) SCSI ID を設定します。

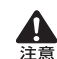

通気孔はふさがないでください。本機の内部に熱がこも り、火災の原因になることがあります。

# <span id="page-17-0"></span>操作パネル

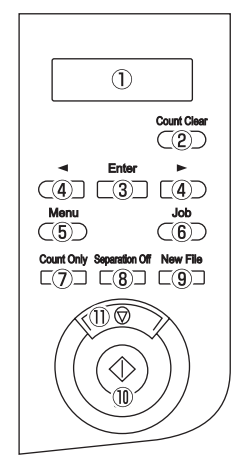

- ① 表示パネル ユーザーモードやジョブ、メッセージ、カウンターなどを表示 します。
- ② Count Clear キー 表示パネルのカウンターをクリアします。
- ③ Enter キー ユーザーモードを選択、確定します。
- $\mathbf{A} \bullet \mathbf{B}$ ユーザーモードやジョブなどの機能を選択します。
- ⑤ Menu キー

ユーザーモードを表示します。

- ⑥ Job キー
	- ジョブを選択します。
- ⑦ Count Only キー カウントオンリーモードになり、原稿の枚数をカウントします。
- ⑧ Separation Off キー 給紙トレイが上昇して手差し給紙になります。
- ⑨ New file キー キー操作によるファイル区切りを選択したときにファイルを区 切ります。
- ⑩ スタートキー スキャンを開始します。
- ⑪ ストップキー スキャンを終了します。

# <span id="page-18-0"></span>第2章 基本的な使用方法

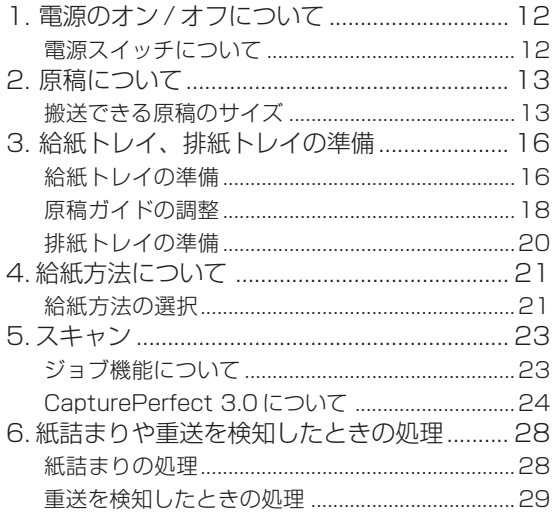

# <span id="page-19-0"></span>**1. 電源のオン / オフについて**

本機の電源のオン / オフについて説明します。

- 本機の電源をオフにしたときは、約10秒待ってから電源をオンにしてください。
- SCSIケーブルで接続しているときは、必ず本機→コンピュータの順で電源をオンにしてください。コンピュータ→本機の順に電源をオンに するとコンピュータが本機を正常に認識できない場合があります。

# 電源スイッチについて

電源スイッチは本機の前面左下にあります。電源をオンにするとき は、電源スイッチを押します。

電源をオフにするときは、電源スイッチを再度押してオフにします。

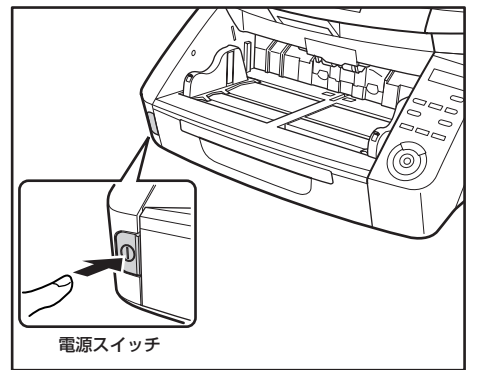

–<br>○ ユーザーモードでトレイ位置が最下位以外の高さに設定され<br>フリスターは、電子ナーンコンコン ている場合は、電源をオンにすると給紙トレイが上下に動き ヒント ます。このとき、給紙トレイは一度一番低い位置まで下りて から、設定されている高さに移動します。電源をオフにした ときは給紙トレイは動かず、設定された高さが維持されま  $\overline{J}$  (  $\rightarrow$  P.16)

● SCSI ケーブルで接続している場合は、必ずスキャナ→ Ø コンピュータの順に電源をオンにしてください。コン

重要 ピュータの電源を先にオンにするとスキャナを正常に認 識できない場合があります。

- ●電源をオフにし、再度電源をオンにするときは 10 秒以 上待ってから電源をオンにしてください。
- ●長時間ご使用にならないときは安全のため必ず電源プラ グをコンセントから抜いてください。

# <span id="page-20-0"></span>**2. 原稿について**

本機は、名刺、小切手などの小さいものから、A3 サイズまでの原稿をスキャンすることができ、搬送できる原稿は給紙方法によっ て以下のサイズ、紙厚の原稿が使用できます。

U.

# 搬送できる原稿のサイズ

本機では、以下のサイズの原稿を搬送することができます。

#### サイズ

- 幅 :  $50.8 \sim 305$  mm
- 長さ:70 ~ 432 mm(長尺モードが[OFF]の場合)

70 ~ 1,000 mm(長尺モードが[ON1]の場合)

70 ~ 3,000 mm(長尺モードが[ON2]の場合)

- ユーザーモードで本機を「長尺モード」にした場合、用紙サ Ιğ
- イズ検知でスキャンすることにより最大 3,000mm の長さ ヒント の原稿をスキャンすることができます。 [\(→ P.14「長尺モードの設定」\)](#page-21-0)

#### 紙厚

連続給紙 : 52 ~ 209 g/m<sup>2</sup> (0.06 ~ 0.25mm)

手差し給紙 : 42 ~ 255 g/m<sup>2</sup> (0.05 ~ 0.30mm)

● 連続給紙は、原稿の束を給紙トレイにセットして、フィー  $|\ddot{\circ}|$ ドローラーとリタードローラーで原稿を 1 枚ずつ分離し ヒント ながら連続給紙を行います。

● 手差し給紙は、操作パネルの「Separation Off] キーが 点灯し、給紙トレイが上昇した状態で原稿を1枚ずつセッ トします。

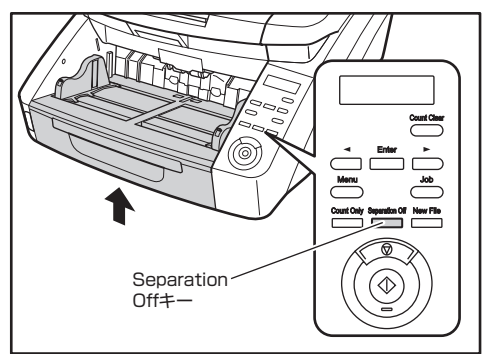

- 読み取る原稿には一定の基準があります。次の項目をよくお 読みください。 重要
	- 複数枚の原稿を一度に読み取るときは、原稿のサイズ、厚 さ、紙質をそろえてください。異なる条件の原稿を給紙す ると、紙詰まりの原因になります。
	- インクが乾いていない原稿は、ローラーや読み取りガラス を汚し、画像にすじが入る原因になったり、他の原稿を汚 す原因になります。必ず乾かしてから読み取りを行ってく ださい。
	- 鉛筆などで書かれた原稿は、ローラーや読み取りガラスを 汚し、画像にすじが入る原因になったり、他の原稿を汚す 原因になります。このような原稿を読み取った後は、ス キャナの内部を清掃してください。
	- 薄い紙の両面原稿を読み取る場合、読み取ったときに裏写 りすることがあります。あらかじめアプリケーションソフ トウェアで読み取る明るさを調整するか、「裏写り / 地色 除去」の設定を有効にしてから実行してください。

方 法

ニ

**2** 

<span id="page-21-0"></span>● 次のような原稿を読み取ろうとすると、紙詰まりや故障の 原因になりますので注意してください。このような原稿を 読み込むときは、複写機でコピーしてから行ってくださ い。

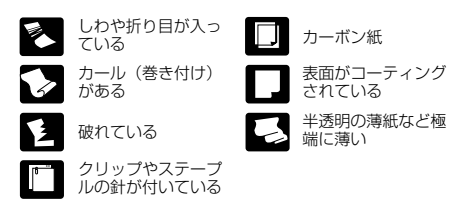

- 複数枚綴りの伝票をスキャンするときは、綴じられている 側を給紙口に向けて、「手差し給紙」でスキャンします。
- 長尺モードの場合、手差し給紙で 1 枚ずつスキャンしま す。

## 積載枚数

DR-6050C:

上質紙 300 枚または高さ 28 mm 以下(最大) DR-9050C:

上質紙 500 枚または高さ 48 mm 以下(最大)

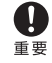

給紙トレイの積載制限マークの位置以上に原稿をセットしな いでください。紙詰まりの原因になります。

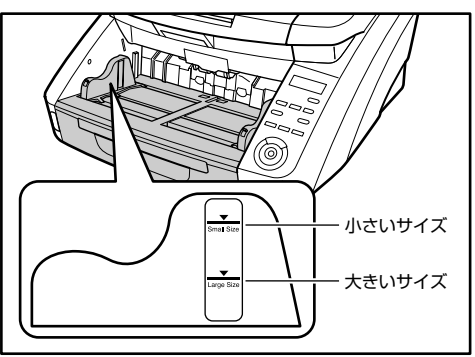

小さいサイズ:A4 以下の大きさの原稿をセットするとき 大きいサイズ:A4 より大きい原稿をセットするとき

# ■ 長尺モードの設定

本機を長尺モードにすると、最大3,000mmまでの原稿をスキャ ンすることができます。 長尺モードの設定を変更するときは、ユーザーモードの「チョウ ジャク モード」で設定を変更します。

# **1.** 操作パネルの「Menu」キーを押します。

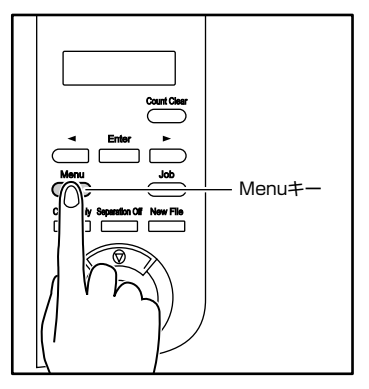

ユーザーモードの表示になります。

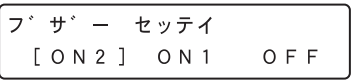

**2.** [▶ ] キーを4回押して [チョウジャク モード] を表 示させます。

$$
\begin{array}{cccc}\n\mathcal{F} & \exists \mathcal{D} & \mathcal{D}' & \mathcal{H} & \mathcal{D}' & \mathcal{F} - \mathcal{F} \\
& & & \mathcal{O} & \mathcal{N} & \mathcal{I} & \mathcal{I} & \mathcal{O} & \mathcal{F} & \mathcal{F} \\
& & & & \mathcal{O} & \mathcal{N} & \mathcal{I} & \mathcal{I} & \mathcal{O} & \mathcal{F} & \mathcal{F} \\
& & & & & \mathcal{O} & \mathcal{N} & \mathcal{I} & \mathcal{I} & \mathcal{O} & \mathcal{F} & \mathcal{F} \\
& & & & & \mathcal{O} & \mathcal{N} & \mathcal{I} & \mathcal{I} & \mathcal{O} & \mathcal{F} & \mathcal{F} \\
& & & & & & \mathcal{I} & \mathcal{I} & \mathcal{I} & \mathcal{I} & \mathcal{I} & \mathcal{I} & \mathcal{I} \\
& & & & & & \mathcal{I} & \mathcal{I} & \mathcal{I} & \mathcal{I} & \mathcal{I} & \mathcal{I} & \mathcal{I} & \mathcal{I} & \mathcal{I} \\
& & & & & & \mathcal{I} & \mathcal{I} & \mathcal{I} & \mathcal{I} & \mathcal{I} & \mathcal{I} & \mathcal{I} & \mathcal{I} & \mathcal{I} \\
& & & & & & \mathcal{I} & \mathcal{I} & \math
$$

お 1 2 使

お

- **3.** 設定を確認します。
	- [ON2]: 用紙サイズの設定を[自動検知]または最大サイズに したときに、最大3,000mmまでの長さの原稿を検 知します。
	- [ON1]: 用紙サイズの設定を[自動検知]または最大サイズに したときに、最大1,000mmまでの長さの原稿を検 知します。
	- [OFF]: 用紙サイズの設定を[自動検知]にしたときに、 432mm までの長さの原稿を検知します。
- **4.** [Enter] キーを押します。

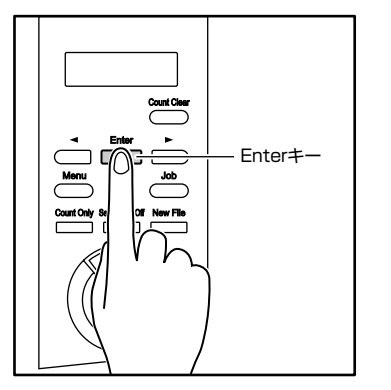

[ ]が点滅して設定モードになります。

- **5.** [ ◀ ]、[ ▶ ]キーで選択し、[Enter] キーで確定します。
- **6.** ストップキーを押してユーザーモードを終了します。
- 長尺モードでスキャンする場合、処理速度が低下するこ U とがあります。 重要
	- 長尺モードを [ON1] に設定してスキャンする場合、読 み取りモードをカラー、画像品質を「画質優先」にした 組み合わせでスキャンすると、画像が欠けることがあり ます。このようなときは、白黒にしたり、画像品質を低 くしてスキャンしてください。
- 長尺モードを「ON2]に設定してスキャンする場合、 400/600dpi でスキャンしたり、読み取りモードをカ ラー、読み取り面を「両面」にした組み合わせでスキャ ンすると、画像が欠けることがあります。このようなと きは、解像度を低くしたり、白黒にしたり、読み取り面 を「片面」にしてスキャンしてください。
- 長尺モードでスキャンする場合、「高画質モアレ除去」、 「斜行補正」および画像回転の「90度」または「270度」 は使用できません。
- 長い原稿をスキャンする場合、原稿が傾いてセットされ ると原稿の後部が給紙部の両端に当たり原稿を破損する 場合があります。原稿の傾きには十分注意してください。
- 長い原稿をスキャンする場合、紙詰まりの検知が遅れて 原稿を破損する場合があります。紙詰まりには十分注意 してください。
- 長い原稿をスキャンする場合、操作パネルにある [Separation Off]キーを押して、手差しで 1 枚ずつ給 紙してください。

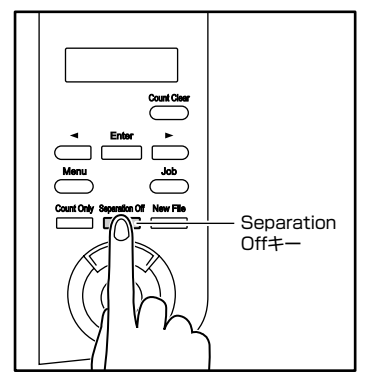

# <span id="page-23-0"></span>**3. 給紙トレイ、排紙トレイの準備**

原稿をスキャンする前に、原稿に合わせて給紙トレイと排紙トレイの準備を行います。

# 給紙トレイの準備

#### ■ 給紙トレイ

給紙トレイの高さはセットする原稿の量によって調整することがで き、初期値では一番低い位置に設定されています。

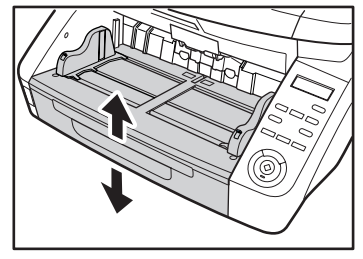

## トレイ位置の設定

給紙トレイの高さは、ユーザーモードの「トレイ イチ」で設定し、 セットする原稿の枚数に適した位置に設定することにより搬送を開 始するまでの時間が短くなります。

**1.** 操作パネルの「Menu」キーを押します。

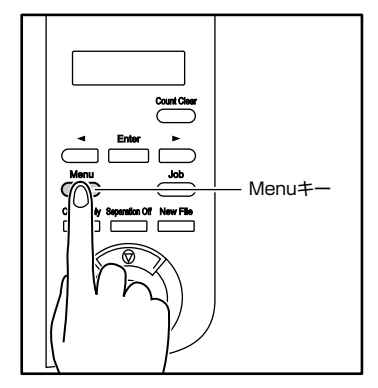

ユーザーモードの表示になります。

フ゛サ゛ー セッティ  $[ON2] ON1$ OFF

**2.** [ ◀ ] キーを5回押して [トレイ イチ]を表示させま す。

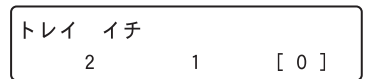

# **3.** 設定を確認します。

#### DR-6050C の場合

- [O] : 原稿のセット枚数が300枚以下
- [1] : 原稿のセット枚数が100枚以下

#### DR-9050C の場合

- [O] : 原稿のセット枚数が500枚以下
- [1] : 原稿のセット枚数が300枚以下
- [2] : 原稿のセット枚数が100枚以下
- **4.** [Enter] キーを押します。

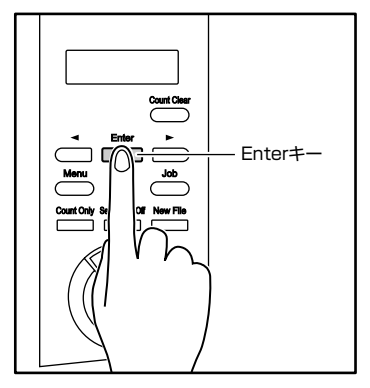

[ ]が点滅して設定モードになります。

<span id="page-24-0"></span>**5.** [ ◀ ]、[ ▶ ]キーで選択し、[Enter] キーで確定します。

給紙トレイが設定した高さに移動します。

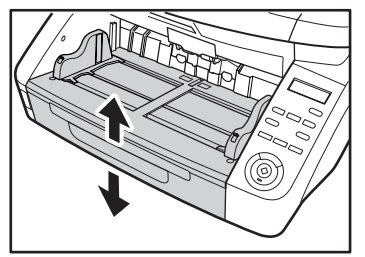

**6.** ストップキーを押してユーザーモードを終了します。

# ■ 原稿ガイド

原稿の幅に合わせて原稿ガイドの位置を調整します。

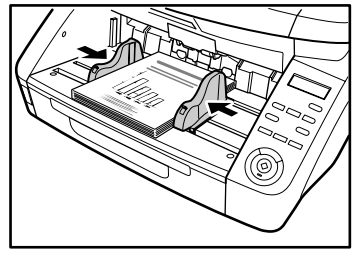

原稿ガイドをロックして左右の位置を変えることができま す。詳細については「原稿ガイドの調整[」\(→P.18\)](#page-25-0)を参照 ヒント してください。

■ 給紙補助トレイ/ワイヤ

原稿の長さに合わせて給紙補助トレイを引き出します。

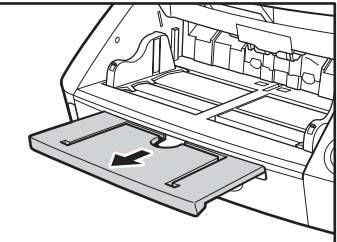

補助ワイヤを開きます。

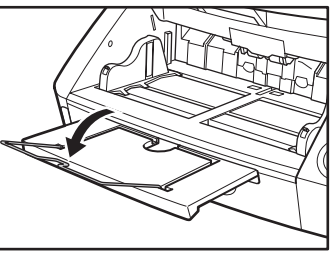

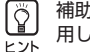

補助ワイヤは、原稿が給紙補助トレイよりはみ出す場合に使 用します。

な 本的に

基 本 的 な 使 用 方 法

お ー<br>基本<br>本 な に<br><br><br><br><br><br><br><br><br><br><br><br>

# <span id="page-25-0"></span>原稿ガイドの調整

原稿ガイドは給紙口中心に対して左右均等に開き、原稿を給紙口の 中心にセットします。

原稿ガイドにはロックレバーがあり、原稿を右または、左に寄せて セットするときは、原稿ガイドをロックして原稿ガイドの左右の位 置を変更することができます。

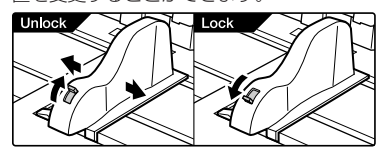

# ■ 原稿を左に寄せる場合の調整手順

原稿を左に寄せてセットする手順を一例として説明します。

**1.** 原稿ガイドを左右いっぱいに開きます。

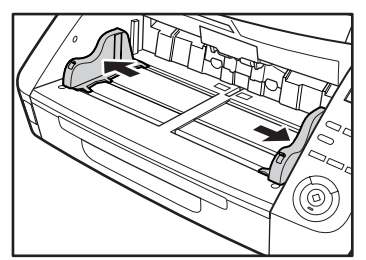

**2.** 原稿をセットします。

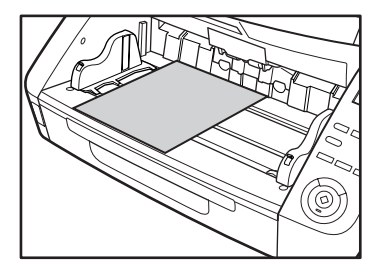

**3.** 左側の原稿ガイドをロックし(①)、右側の原稿ガイドを 原稿に合わせます(②)。

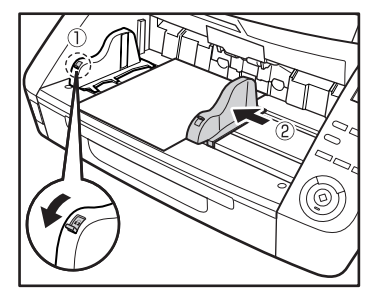

**4.** 右側の原稿ガイドをロックし(①)、左側の原稿ガイドの ロックを解除します(②)。

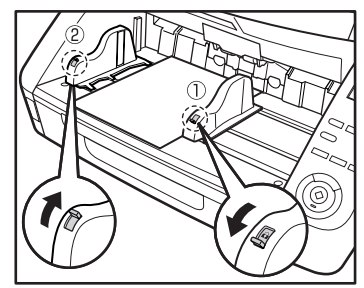

**5.** 左側の原稿ガイドを原稿に合わせます。

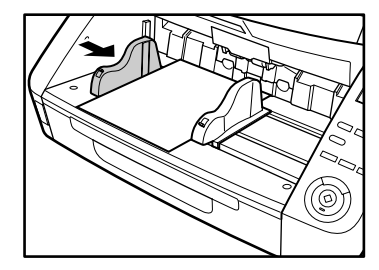

お 1 2 使

# ■ 原稿ガイドのリセット

原稿ガイドを左右均等の位置に戻すときは、以下の手順で原稿ガイ ドを左右いっぱいに開きます。

**1.** 右側の原稿ガイドのロックを確認し(①)、左側の原稿ガ イドを左側いっぱいまで開きます(②)。

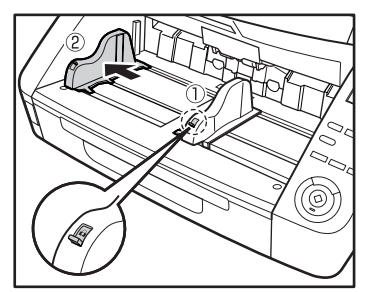

**2.** 左側の原稿ガイドをロックし(①)、右側の原稿ガイドの ロックを解除します(②)。

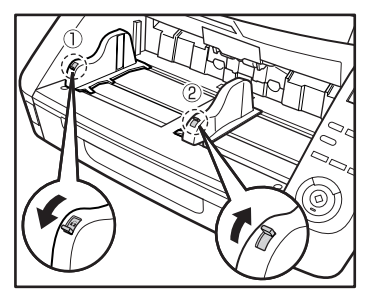

**3.** 右側の原稿ガイドを右側いっぱいまで開きます。

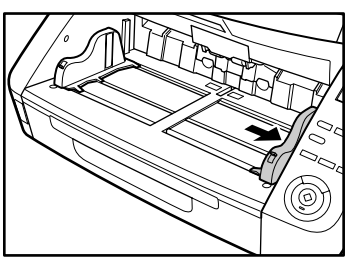

**4.** 左側の原稿ガイドのロックを解除します。

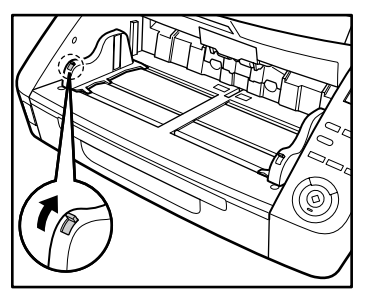

# <span id="page-27-0"></span>排紙トレイの準備

排紙トレイには、原稿ガイドと排紙補助トレイ、排紙ストッパーが あり、それぞれセットした原稿の幅と長さに合わせて調整します。

# ■ 原稿ガイド

両側の原稿ガイドを持ち、セットする原稿の幅に合わせて位置を調 整します。

原稿の排紙位置は、カウントオンリーモードで原稿を1枚搬送する ことで確認できます。カウントオンリーモードの詳細については、 ユーザーマニュアル(機能詳細編)を参照してください。

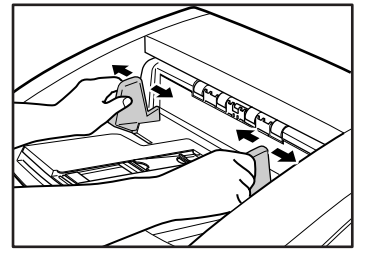

## ■ 排紙補助トレイ

原稿が排紙トレイから落ちるようなときは、排紙補助トレイを開き ます。

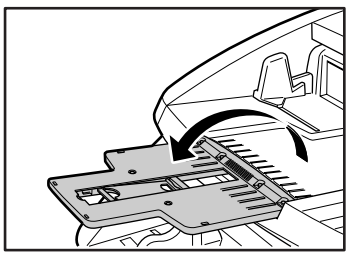

#### ■ 排紙ストッパー

原稿が排紙トレイから飛び出して落下するようなときは、排紙ス トッパーを立てて原稿が飛び出さないようにします。

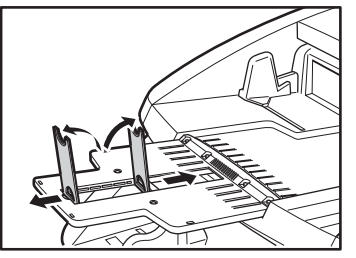

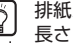

排紙ストッパーは排紙補助トレイに設けられており、原稿の 長さに合わせて位置を調整します。

A4サイズの原稿をセットするときは、排紙補助トレイを閉 じて、上側の排紙ストッパーを立てます。A3 サイズの原稿 をセットするときは、排紙補助トレイを開いて、上側の排紙 ストッパーを立てます。

<span id="page-28-0"></span>原稿の給紙方法には、給紙トレイにセットした原稿をピックアップローラーで連続して搬送する「連続給紙」と、ピックアップロー ラーを停止させ、原稿がフィードローラーで搬送される位置まで 1 枚ずつ手で差し込む「手差し給紙」があります。

# 給紙方法の選択

給紙方法は標準で「連続給紙」に設定されており、ISIS/TWAINド ライバの「給紙オプション」で「手差し給紙]を選択または、操作 パネルの「Separation Off」キーを押したときに「手差し給紙」に なります。また、滑りの悪い原稿の束をスキャンする際に原稿の分 離を確実に行う方法として、「連続手差しモード」が用意されてい ます。

#### 連続給紙

連続給紙では、ピックアップローラーで引き込まれた原稿を、 フィードローラーで搬送するとともに、原稿が重送しないようにリ タードローラーで原稿を 1 枚ずつ分離します。

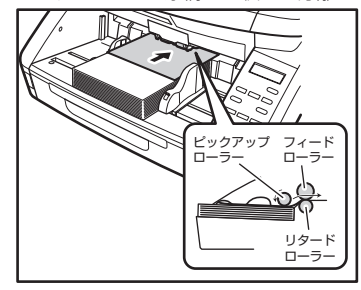

## 手差し給紙

[Separation Off]キーが点灯し、給紙トレイが上昇して1枚ずつ の給紙になります。

手差し給紙のときはピックアップローラーが停止しているため、原 稿をフィードローラーで引き込まれる位置まで挿入します。

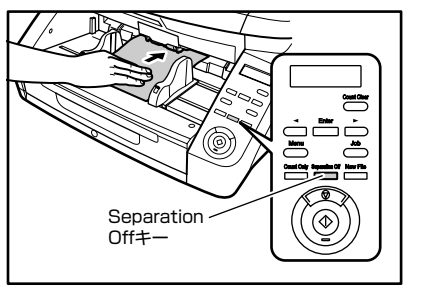

重要

● 手差し給紙では、 リタードローラーによる原稿の分離を行 いません。複数枚の原稿をセットすると、まとめて搬送さ れて紙詰まりになる場合があります。

● 複数枚綴りの伝票をスキャンするときは、綴じられている 側を給紙口に向け、「手差し給紙」でスキャンします。

[Separation Off]キーは、ISIS/TWAINドライバで設定す る「給紙オプション」の[手差し給紙]と相互に連動してい ヒント ます。

操作パネルの「Separation Off」キーを押す、または「給 紙オプション」を[手差し給紙]に設定すると[Separation Off]キーが点灯して給紙トレイが上昇します。

# 連続手差しモード

連続手差しモードはユーザーモードで設定し、連続給紙で原稿の分 離がうまくできないような原稿をスキャンするときに使用します。

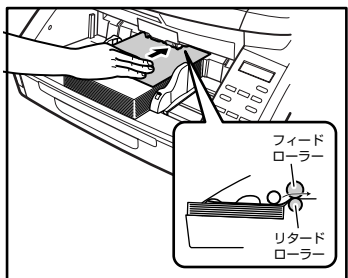

お

<span id="page-29-0"></span>ユーザーモードで「連続手差しモード」を [ON] にしたと きは、スキャンが終了したら必ず「連続手差しモード」を 重要 IOFF1 に戻してください。他の人が使用するときに連続給 紙ができなくなります。

 $\begin{pmatrix} \overline{8} \\ \overline{9} \\ \overline{1} \end{pmatrix}$ 通常の手差し給紙では、原稿の束をスキャナの横に置いて、 原稿を1枚ずつ取り上げて給紙するのに対して、連続手差し ヒント モードでは、原稿の束を給紙トレイに置いて1枚ずつ差し込 むため作業が楽になります。

#### ■ 連続手差しモードの設定

連続手差しモードは、ユーザーモードの「レンゾク テザシ モード」 で設定します。

**1.** 操作パネルの「Menu」キーを押します。

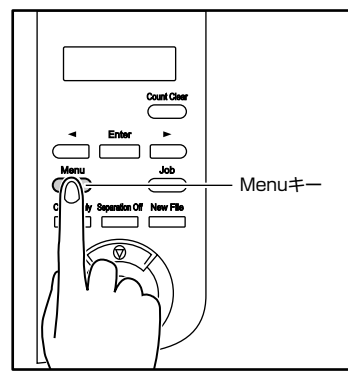

ユーザーモードの表示になります。

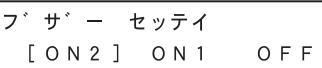

**2.** [▶ ] キーを 5 回押して 「レンゾク テザシ モード]を 表示させます。

$$
\begin{bmatrix}\n\nu > \nu^* > > \tau^* > & \tau - \kappa^* \\
0 & N & \text{[OFF]}\n\end{bmatrix}
$$

# **3.** 設定を確認します。

- [ON]: ピックアップローラーを無効にし、セットした原稿は 1 枚ずつフィードローラーで搬送されるまで差し込み ます。
- [OFF]: 「Separation Off」キーが点灯している場合を除き、 ピックアップローラーにより原稿が連続搬送されます。
- **4.** [Enter] キーを押します。

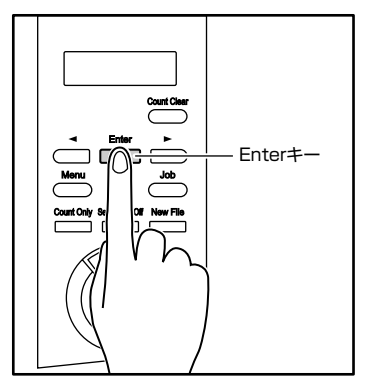

[ ]が点滅して設定モードになります。

- **5.** [ ◀ ]、[ ▶ ]キーで選択し、[Enter] キーで確定します。
- **6.** ストップキーを押してユーザーモードを終了します。

# <span id="page-30-0"></span>**5. スキャン**

本機のスキャン方法には、本機に付属の「CapturePerfect3.0」などのスキャニングアプリケーションでスキャンする他に、操作 パネルの操作でスキャンを実行する「ジョブ機能」があります。

本項では、「ジョブ機能」と「CapturePerfect3.0」の概略について説明します。

# ジョブ機能について

ジョブ機能は、「ジョブ登録ツール」でジョブを登録し、操作パネ ルの「Job] キーで登録したジョブを選択/実行してスキャンを行 う機能です。

ジョブには、スキャン条件や、保存する画像データのファイル形 式、保存先が登録され、ジョブ機能でスキャンした画像データは ジョブに登録されている条件で処理されます。

ジョブ登録ツールは、ISIS/TWAINドライバと一緒にインス  $\lceil \circ \rceil$ トールされるTWAIN互換アプリケーションです。詳細につ いては、ユーザーマニュアル(機能詳細編)「第9章 ジョブ 登録ツールの設定」を参照してください。

■ ジョブの実行

ジョブ登録ツールで登録したジョブは、以下の手順で実行します。

**1.** 操作パネルの「Job」キーを押します。

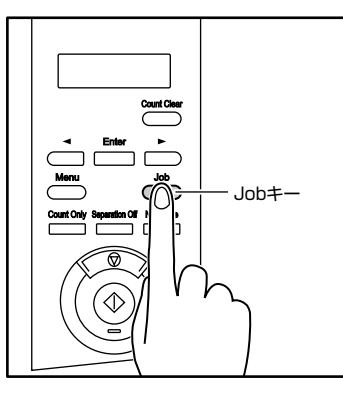

登録されているジョブが表示されます。

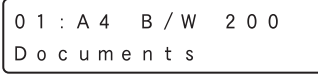

ジョブが表示されないときは、ジョブ登録ツールでジョブを 登録してください。 ヒント

- **2.** [ ◀ ]、[ ▶ ]キーでジョブを選択します。
- **3.** スタートキーでジョブを実行します。

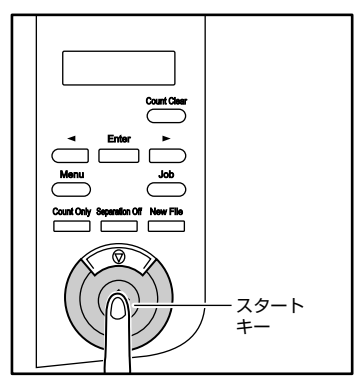

**4.** 指定されているフォルダを開いて画像ファイルを確認し ます。

# <span id="page-31-0"></span>CapturePerfect 3.0 について

CapturePerfect 3.0 は、キヤノンドキュメントスキャナ専用の ISIS 互換アプリケーションです。CapturePerfect 3.0 の詳細に ついては「CapturePerfect 3.0 操作ガイド」を参照してくださ  $\left\{ \cdot\right\}$ 

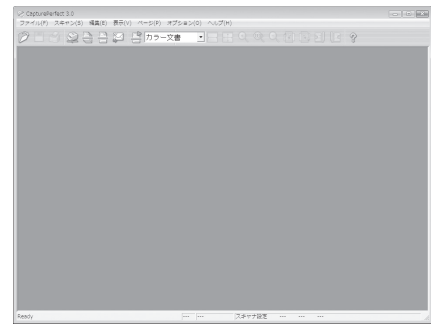

## ■ CapturePerfect のスキャン方法

CapturePerfect 3.0 には以下のスキャン方法がありスキャンメ ニューからスキャン方法を選択して実行します。

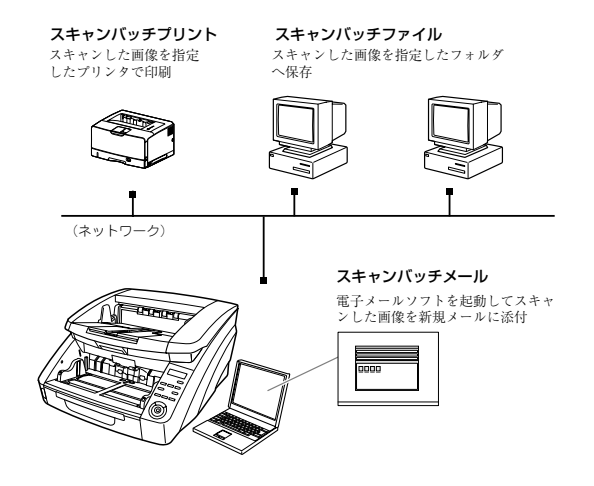

# スキャンバッチファイル

設定した読み取り条件でスキャンを行い、指定したフォルダに画像 ファイルを保存します。

## スキャンバッチプリント

設定した読み取り条件でスキャンを行い、指定したプリンタでス キャンした画像を印刷します。

# スキャンバッチメール

設定した読み取り条件でスキャンを行い、MAPI に対応した電子 メールソフトを起動させて、スキャンした画像を新規メールに添付 します。

# スキャン 1 ページ

原稿を 1 枚スキャンして終了します。

# スキャンジョブ

ジョブ機能と同様に、読み取り条件とスキャン方法(スキャンバッ チファイル、スキャンバッチプリント、スキャンバッチメール)を あらかじめジョブとして登録しておき 、スキャンジョブの実行は、 ツールバーからジョブを選択(①)→実行(②)の2つの操作で行 います。

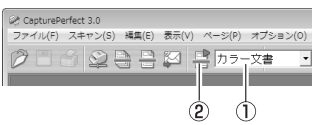

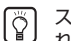

スキャンジョブにはあらかじめ以下の2つのジョブが登録さ れており、最大 99 個のジョブを登録することができます。 **F**<sub>2</sub><sup>k</sup>

#### ● カラー文書

原稿を24ビットカラー、片面300dpiでスキャンし、画 像ファイルを[ピクチャ]フォルダにPDF形式で保存し ます。

#### ● 白黒文書

原稿を白黒、片面 200dpi でスキャンし、画像ファイル を[ピクチャ]フォルダに PDF 形式で保存します。

ニ 使

**2** お

1 2

# スキャンバッチプレゼンテーション

小型のスキャナをプレゼンテーションの会場などに持ち込み、大型 ディスプレイやプロジェクタが接続された環境で使用する場合に有 効なモードで、CapturePerfectを全画面表示に切り替えてスキャ ンを行い、スキャンした画像をディスプレイに表示します。

本機能は、大型のスキャナでの使用には適していません。  $\sqrt{2}$ 一

# ■ CapturePerfect の操作手順

CapturePerfect 3.0 の起動から「スキャンバッチファイル」で のスキャン手順について説明します。

その他のスキャン方法の手順については「CapturePerfect 3.0操 作ガイド」を参照してください。

**1.** [スタート]ボタンをクリックし、[すべてのプログラム]- [CapturePerfect3.0]-[CapturePerfect3.0]をク リックします。

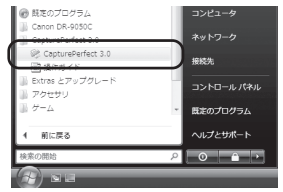

CapturePerfect3.0 が起動します。

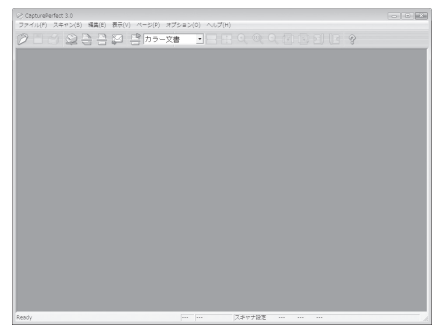

**2.** [スキャン]メニューから[スキャナ選択]をクリックしま

#### す。

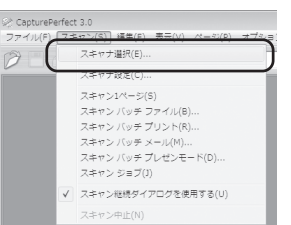

[スキャナ選択] ダイアログボックスが表示されます。

**3.** [CANON DR-XXXX]を選択し、[設定]ボタンをクリッ クします。(XXXX はお使いの機種により異なります)

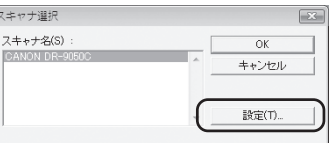

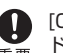

[CANON DR-XXXX]が表示されないときは、ISIS/TWAIN ■■■■ ドライバのインストールをやり直してください。

**4.** 用紙サイズの初期値を設定し、[OK]ボタンをクリックし ます。

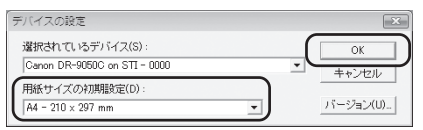

ISISドライバの設定ダイアログボックスで[初期値]ボタン ままのタリックしたときに、ここでの設定が反映されます。

**5.** [OK]ボタンをクリックしてスキャナの選択を終了しま す。

**6.** [スキャン]メニューから[スキャンバッチファイル]をク リックします。

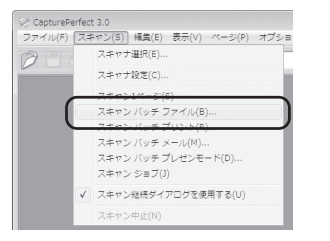

#### [スキャンバッチファイル設定]ダイアログボックスが表示されま す。

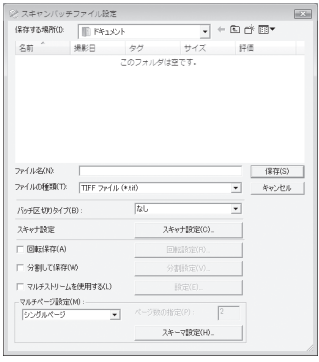

**7.** [スキャナ設定]ボタンをクリックします。

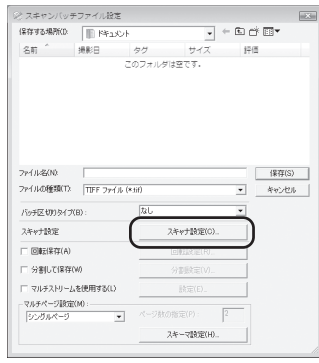

#### ISIS ドライバの設定ダイアログボックスが表示されます。

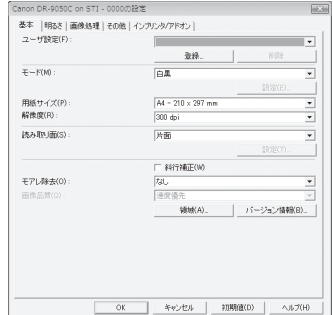

**8.** 読み取り条件を設定します。

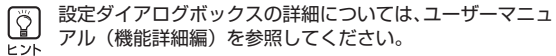

- 
- **9.** [OK]ボタンをクリックしてスキャナの設定を終了しま す。

# **10.**保存するファイル名、ファイル形式を指定します。

スキャンバッチファイル設定ダイアログボックスのその他の設定 については「CapturePerfect 3.0操作ガイド」を参照してくだ さい。

お 1 2 使

お

**11.**原稿をセットし、[保存]をクリックしてスキャンを開始 します。

読み取り条件の給紙オプションの設定によって、原稿のセッ ■■■ トが以下のようになります。

● 給紙オプションが [標準給紙] のときはスキャンを開始す る前に原稿をセットし、原稿がなくなると「スキャン継 続」ダイアログボックスを表示します。

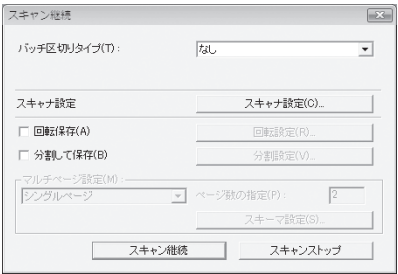

● 給紙オプションが「手差し給紙1 のときは「Separation Off」キーが点灯して給紙トレイが上昇しています。原稿 を1枚ずつ奥まで差し込みながらスキャンを繰り返し、ス トップキーを押すと「スキャン継続」ダイアログボックス を表示します。

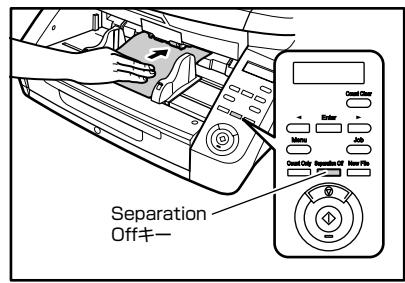

● 給紙オプションが「自動給紙]、「パネルで給紙]の場合、 スキャンを開始したときに原稿がセットされているとス キャンを行い、原稿がセットされていないときは待機状態 になります。

- 給紙オプションが「自動給紙]の場合、給紙トレイのセン サーが原稿のセットを検知するたびにスキャンを行い、ス トップキーを押すと「スキャン継続」ダイアログボックス を表示します。
- 給紙オプションが 「パネルで給紙] の場合、スタートキー のランプが点灯します。原稿をセットしてスタートキーを 押すとスキャンを行い、ストップキーを押すと「スキャン 継続」ダイアログボックスを表示します。

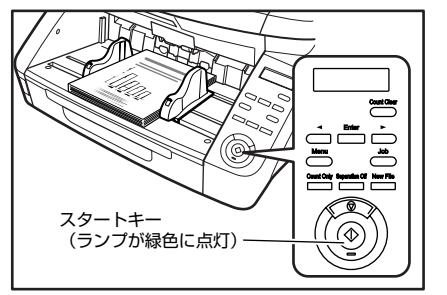

**12.**[スキャン継続]ダイアログボックスが表示されたら、原 稿の有無を確認し、[スキャン継続]または[スキャンス トップ]をクリックします。

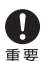

「スキャン」メニューの「スキャン継続ダイアログを使用す る」にチェックがない場合、「スキャン継続」ダイアログボッ クスを表示しないでスキャンを終了します。

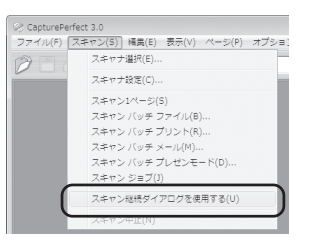

**13.**スキャンが終了したら[ファイル]メニューから[アプ リケーションの終了]を選択してCapturePerfectを終 了させます。

# <span id="page-35-0"></span>**6. 紙詰まりや重送を検知したときの処理**

スキャン中に紙詰まりや重送が発生したらコンピュータのディスプレイおよび表示パネルに紙詰まりのメッセージが表示されます。 以下の手順に従って紙詰まりの処理を行ってください。

- 詰まった紙を取り除くときは、慎重に行ってください。原稿を破損したり、紙の端で手を切るなど思わぬけがをすることがあります。
- |注意 詰まった用紙はすべて取り除いてください。破れた用紙などが内部に残っていると、紙詰まりや故障の原因になります。
	- 上部ユニットを開閉するときは、手をはさまないように注意してください。

#### 紙詰まりの処理

スキャン中に紙詰まりが発生したとき、表示パネルに以下のメッ セージを表示して搬送を停止します。

カミカ゛ツマリマシタ

P 0 0 1

- エラーコードは、詰まった原稿の位置によって変わります。 詳細については「エラーメッセージ[」\(→P.47\)](#page-54-0)を参照して **F**<sub>2</sub> ください。
- **1.** 排紙トレイに残っている原稿を取り除きます。
- **2.** 開閉ボタンを押しながら上部ユニットを止まるところま で静かに開きます。

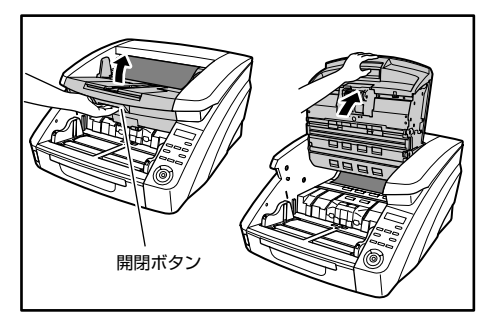

**3.** 詰まっている原稿を取り除きます。

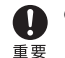

- 排紙トレイに排紙の途中で止まっている原稿は、上部ユ ニットを少し開いた状態にして取り除きます。
- 本体の内部で止まっている原稿は、上部ユニットを止まる ところまで開いて取り除きます。

**4.** 上部ユニットを静かに閉じます(①)。そして、上部ユ ニットの両端を押して確実に閉じたことを確認してくだ さい。(②)

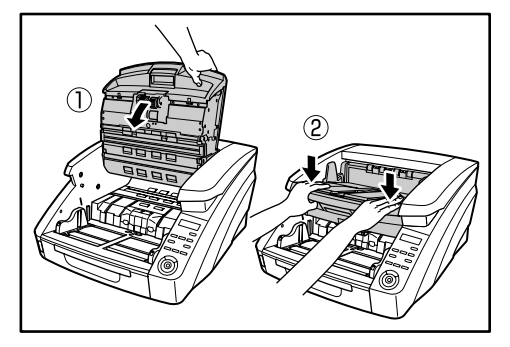

**5.** 保存されている最後の画像を確認して、スキャンをやり 直します。

# ■ 「スタートキーヲ オシテクダサイ」が表示された場合

ISIS/TWAINドライバの設定で「継続モード」が設定されている場 合、紙詰まりを処理した後、表示パネルに以下のメッセージが表示 されます。

スタートキーヲ オシテクタ゛サイ

お 1 2 使

<span id="page-36-0"></span>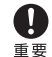

ISIS/TWAINドライバの「継続モード」の設定により、紙詰 まりになったときの画像ファイルの処理が以下のようになり ます。

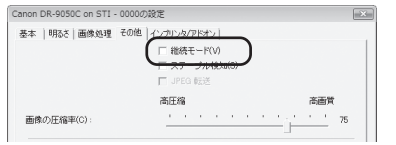

- 継続モードを設定していない場合、紙詰まりを検知する前 までの画像をファイルに保存してスキャンを終了し、エ ラーメッセージを表示します。この場合、紙詰まりを起こ した原稿から、または最初からスキャンをやり直します。
- 継続モードを設定している場合、紙詰まりを検知した状態 でスキャンを中断し、エラーメッセージを表示します。

詰まった原稿を残っている原稿の先頭に戻し、スタートキーを押し てスキャンを継続します。

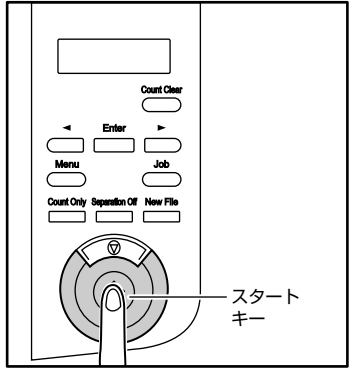

- スタートキーを押すと、紙詰まりを起こした原稿の画像を  $\mathbf{l}$ 破棄してスキャンを継続します。 重要
	- ストップキーを押すと、紙詰まりを検知する前までの画像 をファイルに保存してスキャンを終了します。この場合、 紙詰まりを起こした原稿から、または最初からスキャンを やり直します。

# 重送を検知したときの処理

スキャン中に重送を検知した場合、表示パネルにエラーメッセージ を表示して搬送を停止します。

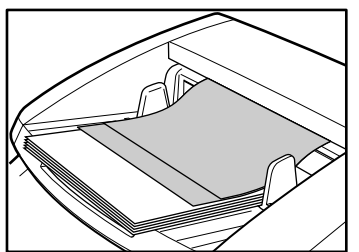

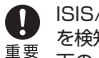

ISIS/TWAINドライバの「継続モード」の設定により、重送 を検知したときのメッセージおよび画像ファイルの処理が以 下のようになります。

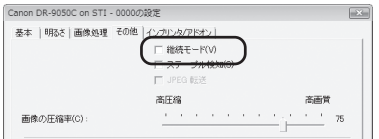

● 継続モードを設定していない場合、重送を検知する前まで の画像をファイルに保存してスキャンを終了し、以下の メッセージを表示します。

#### 原稿の長さで重送を検知した場合

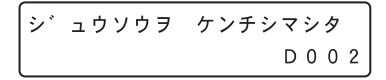

#### 超音波で重送を検知した場合

$$
\begin{array}{ccc}\n\circ & \circ & \circ & \circ \\
\circ & \circ & \circ & \circ \\
\circ & \circ & \circ & \circ\n\end{array}
$$

<span id="page-37-0"></span>● 継続モードを設定している場合、重送を検知した状態でス キャンを中断し、以下のメッセージを表示します。

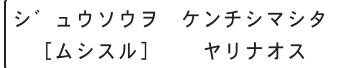

#### ■ 継続モードを設定していない場合

重送した原稿を残っている原稿の先頭に戻してスキャンをやり直し ます。

#### ■ 継続モードを設定している場合

- **1.** 重送した原稿を確認します。
	- ラベル紙など原稿に貼り付けられた用紙の隙間を重送とし
	- て検知したときは重送検知を無視することができます。 ヒント
		- 原稿が重送して重なっているときは、重送した原稿のス キャンをやり直します。
- **2.** [ ◀ ]、[ ▶ ]キーで処理を選択し、[Enter] キーを押し ます。

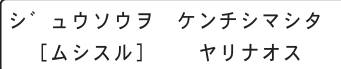

[ムシスル]:

重送を検知したときの原稿の画像を保存して、スキャンを再開 します。

[ヤリナオス]:

表示パネルが以下の表示になります。重送した原稿をトレイに 戻してスタートキーを押してください。

スタートキーヲ オシテクタ゛サイ

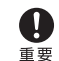

- スタートキーを押すと、重送を検知したときの画像を 破棄してスキャンを再開します。
	- ストップキーを押すと、重送を検知する前までの画像 をファイルに保存してスキャンを終了します。この場 合、重送した原稿から、または最初からスキャンをや り直します。

# <span id="page-38-0"></span>第3章 メンテナンス

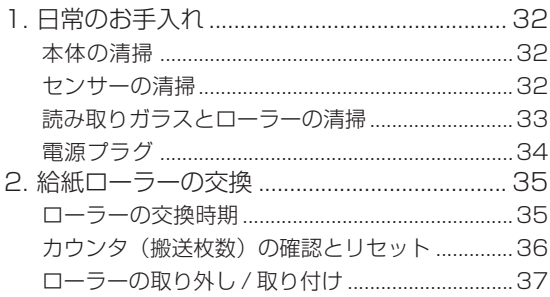

# <span id="page-39-0"></span>**1. 日常のお手入れ**

本機の読み取り品質を維持するために、以下のような日常の清掃を行ってください。

- 清掃の際は、スプレー容器は使用しないでください。精密機器が濡れて破損する恐れがあります。
- シンナーやアルコールなどの有機溶剤はけっして使用しないでください。外装が変形、変色したり溶解する恐れがあり、故障の原因 になります。
	- 上部ユニットを開閉するときは手をはさまないように注意してください。

# 本体の清掃

## ■ クリーニングクロスについて

本機に同梱されているクリーニングクロスは、本体の内部の清掃の 際に使用してください。

#### ■ 本体表面の清掃

本体表面は、水を含ませて固くしぼった布で汚れを落とした後、き れいな乾いた布で拭きます。

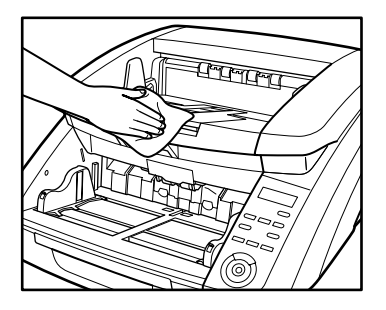

## ■ 給紙口、搬送路の清掃

給紙口や本体内部の搬送路にほこりや紙粉がたまると、スキャンし た画像にすじが入る原因になります。給紙口や搬送路にたまったほ こりや紙粉はブロワーなどを使って定期的に取り除いてください。 また大量の原稿をスキャンした後は、必ず紙粉の除去を行ってくだ さい。

センサーの清掃

センサーにほこりやゴミがたまると誤検知の原因になります。セン サー部にたまったほこりなどはブロワーなどを使い定期的に取り除 いてください。

本体内部下側

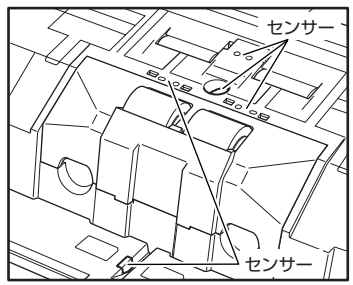

本体内部上側(上部ユニット)

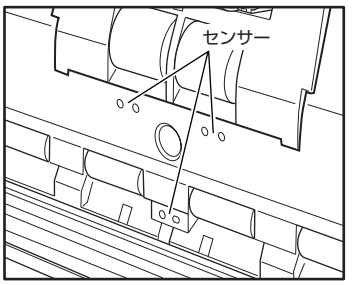

# <span id="page-40-0"></span>読み取りガラスとローラーの清掃

スキャンした画像にすじが入ったり、スキャンした原稿が汚れてい たりする場合には、本体内部にある読み取りガラスや搬送ローラー が汚れている可能性があります。定期的に清掃してください。

- 読み取りガラスにキズがあるとスキャンした画像にすじが O 入ったり、搬送エラーの原因になります。読み取りガラスに **重要 ・・・・・・・・・・・・・・・・・・・・・・**<br>■要 キズがあるようなときは、お買い求めの販売店または、担当 サービスに連絡して読み取りガラスを交換してください。
- **1.** 電源スイッチをオフにし、電源プラグをコンセントから 抜きます。
- **2.** 排紙補助トレイが開いているときは排紙補助トレイを閉 じます。
- **3.** 開閉ボタンを押しながら、上部ユニットを止まるところ まで静かに開きます。

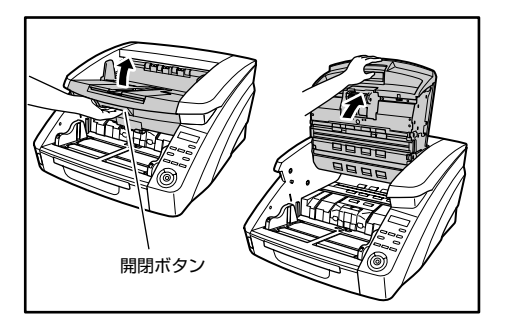

**4.** クリーニングクロスまたはきれいな乾いた布で、読み取 りガラスの汚れを拭き取ります。

読み取りガラスは上下に2つあります。両方ともきれいに拭いて ください。

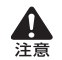

水や中性洗剤を直接スプレーしないでください。光源など の精密機器が破損する恐れがあります。

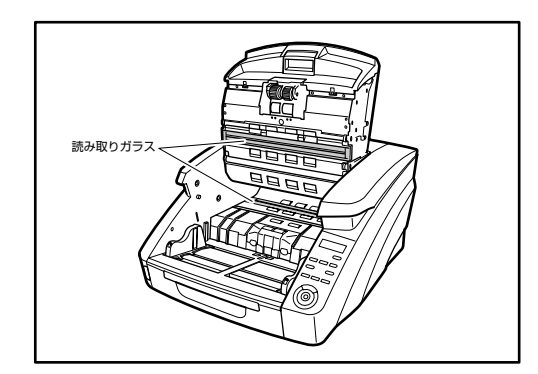

**5.** 水を含ませて固くしぼった布で、ローラーを回転させな がら汚れを拭き取ります。

ローラーは図で示した箇所にあります。

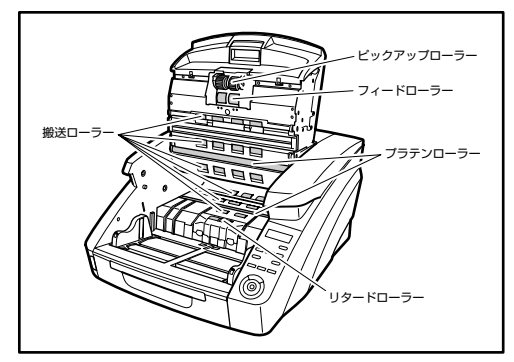

- **6.** ピックアップローラー、フィードローラー、リタード ローラーを取り外します[。\(→ P.37「ローラーの取り外](#page-44-0) [し / 取り付け」\)](#page-44-0)
	- ピックアップローラー、フィードローラー、リタードロー ラーは、ローラーを取り外してから汚れを拭き取ってくださ 重要し、

<span id="page-41-0"></span>**7.** 水を含ませて固くしぼった布で、取り外したローラーの 汚れを拭き取ります。

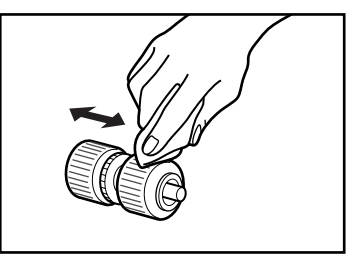

- **8.** 取り外したローラーを取り付けます[。\(→ P.37「ロー](#page-44-0) [ラーの取り外し / 取り付け」\)](#page-44-0)
- **9.** 上部ユニットを静かに閉じます(①)。そして、上部ユ ニットの両端を押して確実に閉じたことを確認してくだ さい。(②)

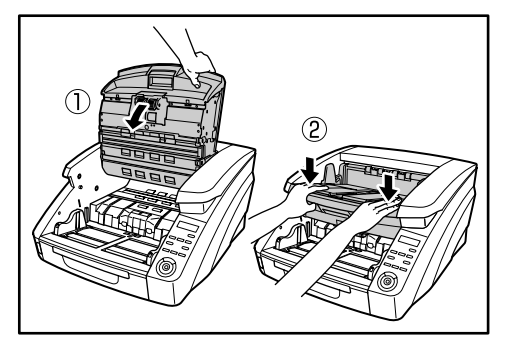

● ローラーを清掃しても、紙詰まりや重送 (原稿が重なって送 られること)がたびたび起こる場合は、ローラーが磨耗して いる可能性があります。その場合はローラーの交換が必要で す。お買い求めの販売店または担当サービスに連絡してくだ さい。

# 電源プラグ

電源プラグを長期間コンセントに接続したままにすると、コンセン トの接続部分にほこりがたまり、火災や感電の原因になります。定 期的に清掃してください。

# <span id="page-42-0"></span>**2. 給紙ローラーの交換**

給紙ローラーが磨耗してくると、搬送性能が低下して紙詰まりなど原稿の搬送エラーが起きやすくなります。 ローラーの清掃を行っても原稿の搬送エラーの発生が改善されないようなときは、交換ローラーキットをお買い求めになり給紙ロー ラー(ピックアップローラー、フィードローラー、リタードローラー)を交換してください。

# ローラーの交換時期

給紙ローラーは消耗品で、搬送枚数25万枚を目安に交換が必要に なります。

ローラーの搬送枚数が25万枚を越えた場合、スキャナの電源をオ ンにしたときにローラー交換のメッセージがパネルに表示されま す。また、コンピュータを再起動してスキャナを認識したときにコ ンピュータの画面にもローラー交換のメッセージが表示されます。

ローラー コウカンシ゛キテ゛ス

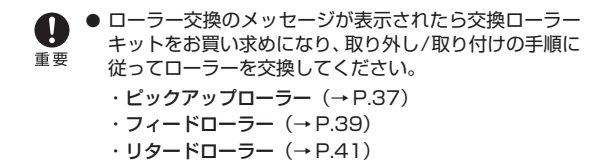

- ローラーが磨耗してくると紙詰まりや原稿が正しく給紙さ れないなどの不具合が起きやすくなります。このようなと きは搬送枚数にかかわらず、ローラーの交換を行ってくだ さい。
- パネルに表示されたメッセージは、Count Clear キーで クリアされます。ただし、ローラーカウンタをリセットす るまではスキャナの電源をオンにしたときに必ず表示され ます。
- ローラーを交換したら、ローラーカウンタを必ずリセット してください。 [\(→ P.36「カウンタ\(搬送枚数\)の確認とリセット」\)](#page-43-0)

# ■ 交換ローラーキットについて

交換ローラーキットは、ピックアップローラー、フィードローラー とリタードローラーの交換用キットです。詳細についてはお買い求 めの販売店または担当サービスにお問い合わせください。

商品名:交換ローラーキット

商品コード:4009B001

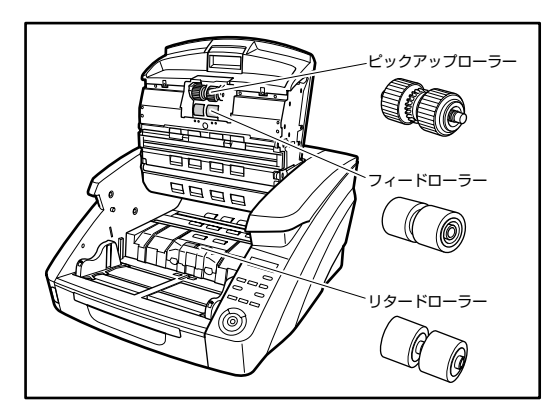

# <span id="page-43-0"></span>カウンタ(搬送枚数)の確認とリセット

使用中のローラーのカウンタは、ユーザーモードの「シヨウ ロー ラー マイスウ」で確認とリセットを行います。

- ●「シヨウ ローラー マイスウ」は、交換したローラーの搬 送枚数をカウントします。ローラーを交換したときは、カ 重要 ウンタのリセットを必ず行ってください。
	- ●「トータル スキャン マイスウーは、搬送した原稿の累計 枚数を表示し、「トータル スキャン マイスウ」はリセッ トできません。
- **1.** 操作パネルの「Menu」キーを押してユーザーモードに 入ります。

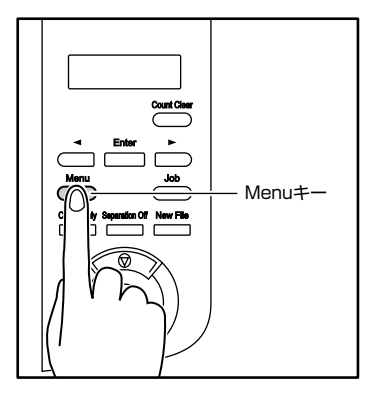

**2.** [ ◀ ] キーを 2 回押して [ショウ ローラー マイスウ] を表示させます。

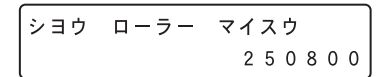

**3.** ローラーの搬送枚数を確認し [Enter] キーを押します。

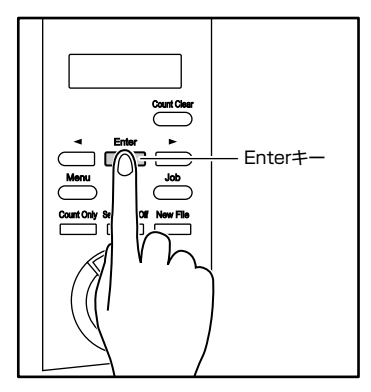

カウンタのリセットモードになります。

ショウ ローラー マイスウ リセット [キャンセル]

**4.** [ ◀ ] キーを押して「リセット]を選択し、[Enter] キー を押します。

カウンタが 0 にリセットされます。

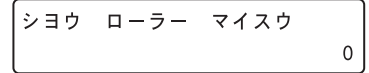

**5.** ストップキーを押してユーザーモードを終了します。

お 1 3 使

1 メ ン テ ナ ン ス

な ンテー 使 い に テ ナンフ

# <span id="page-44-0"></span>ローラーの取り外し / 取り付け

ピックアップローラー、フィードローラー、リタードローラーの清 掃および交換の際は、以降の手順に従ってローラーの取り外し、取 り付けを行ってください。

- ローラーの取り外し、取り付けを行うときには、電源
- スイッチをオフにし、電源プラグをコンセントから抜 注意 いてください。電源が入ったまま作業をすると感電の 原因になります。
	- ローラーの取り外し、取り付けを行うときには、ロー ラーに無理な力を加えないでください。ローラーの変 形による搬送エラーの原因になります。

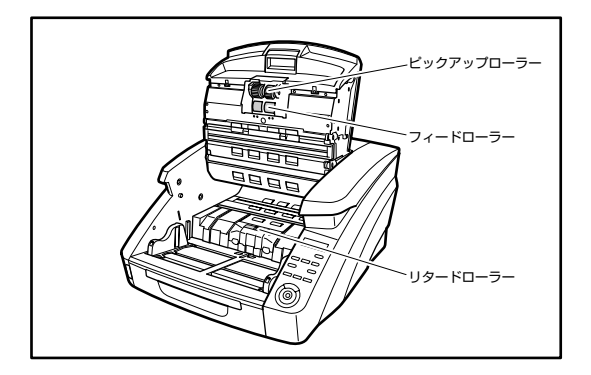

- ピックアップローラーの取り外し / 取り付け
- **1.** 開閉ボタンを押しながら、上部ユニットを止まるところ まで静かに開きます。

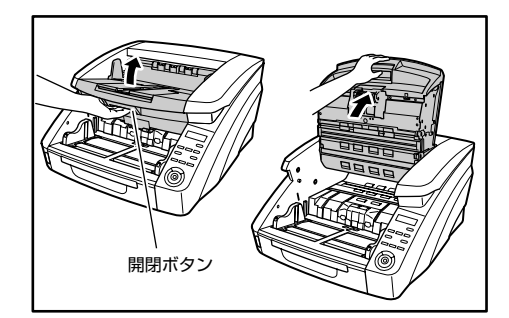

**2.** ローラーカバーを開きます。

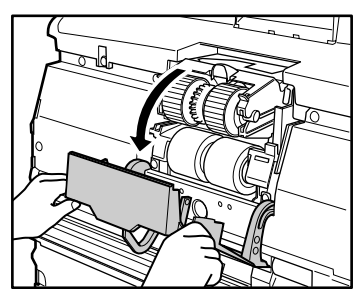

**3.** ローラーホルダを開きます。

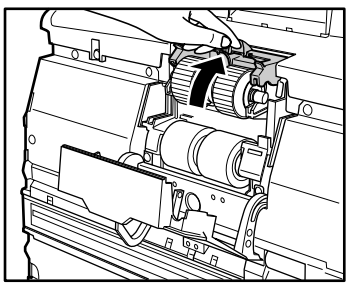

 $\begin{bmatrix} \overline{0} \\ \overline{2} \end{bmatrix}$ ローラーホルダは手を放すと元の位置に戻ります。

**4.** ピックアップローラーを取り外します。

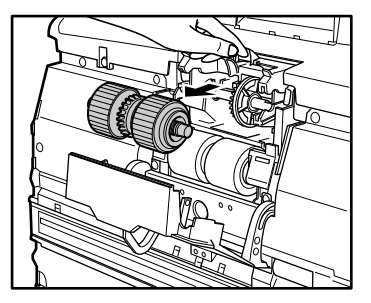

**5.** ローラーホルダを開き、ピックアップローラーをセット します。

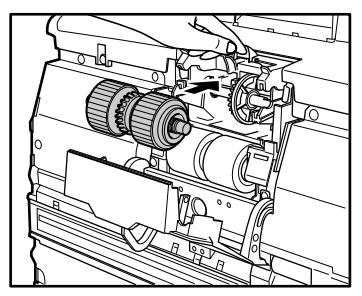

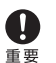

ピックアップローラーは歯車がついている側を左側にして セットしてください。

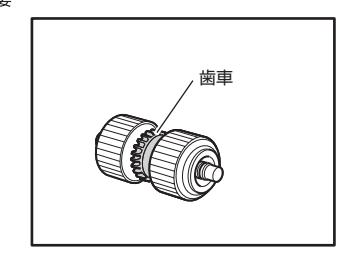

<span id="page-46-0"></span>**6.** ローラーカバーを閉めます。カチッと音がして確実に元 の位置に戻ったことを確認します。

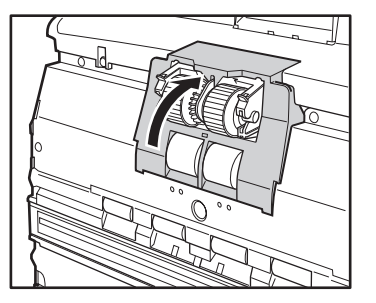

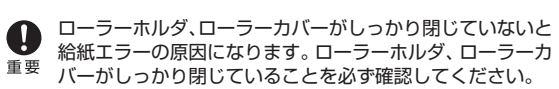

**7.** 上部ユニットを静かに閉じます(①)。そして、上部ユ ニットの両端を押して確実に閉じたことを確認してくだ さい。(②)

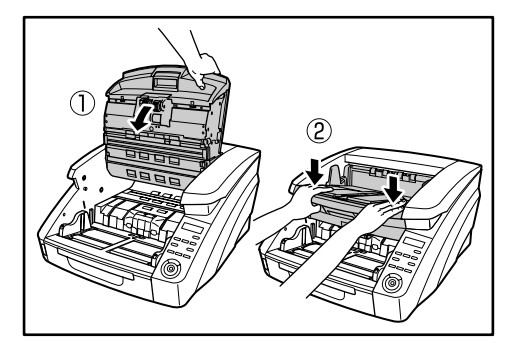

- フィードローラーの取り外し / 取り付け
- **1.** 開閉ボタンを押しながら、上部ユニットを止まるところ まで静かに開きます。

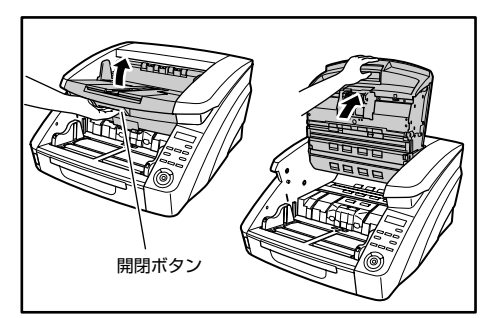

**2.** ローラーカバーを開きます。

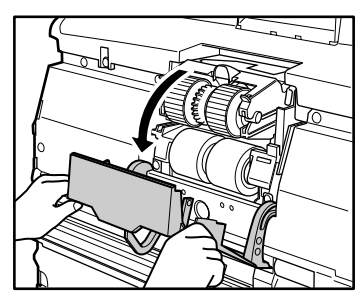

**3.** ローラー固定レバーを手前に倒します。

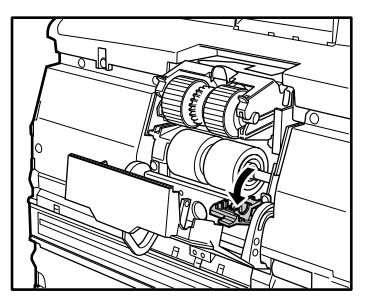

**4.** フィードローラーを右方向にスライドさせて手前に起こ します。

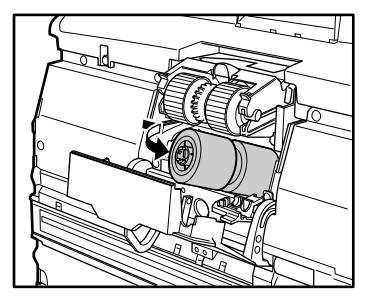

**5.** フィードローラーを取り外します。

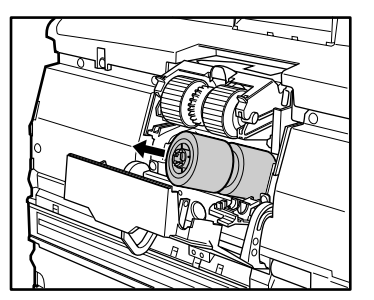

**6.** フィードローラーをピンにセットします。

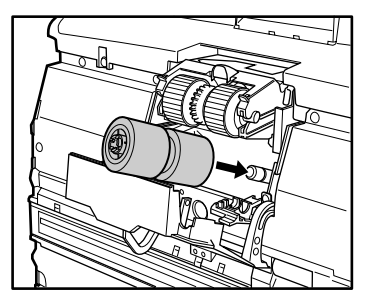

**7.** フィードローラーをセットし(①)、ローラーの切り欠き 部を本体の軸に合わせます。(2)

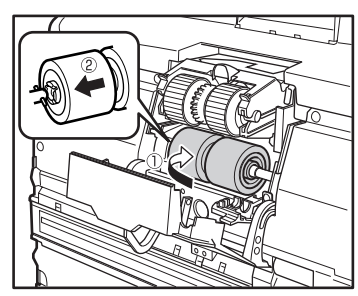

**8.** ローラー固定レバーを起こしてフィードローラーを固定 します。

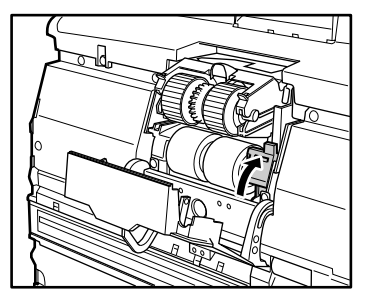

使

1 メ ン テ ナ ン ス

な ンテー 使 い に テ ナンフ

<span id="page-48-0"></span>**9.** ローラーカバーを閉めます。カチッと音がして確実に元 の位置に戻ったことを確認します。

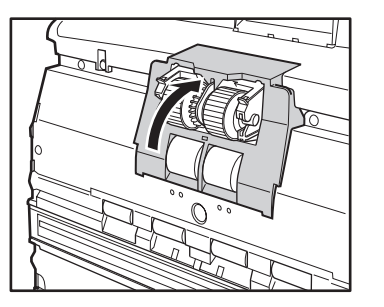

● ローラーカバーがしっかり閉じていないと給紙エラーの原因 になります。ローラーカバーがしっかり閉じていることを必 重要 ず確認してください。

**10.**上部ユニットを静かに閉じます(①)。そして、上部ユ ニットの両端を押して確実に閉じたことを確認してくだ さい。(②)

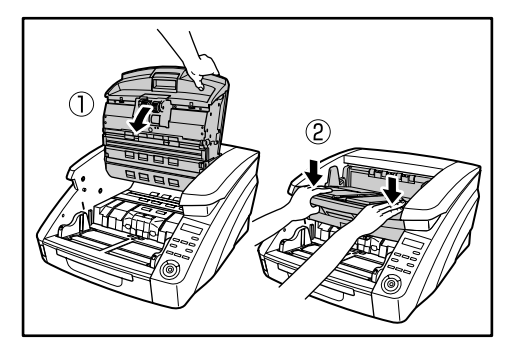

- リタードローラーの取り外し / 取り付け
- **1.** 開閉ボタンを押しながら、上部ユニットを止まるところ まで静かに開きます。

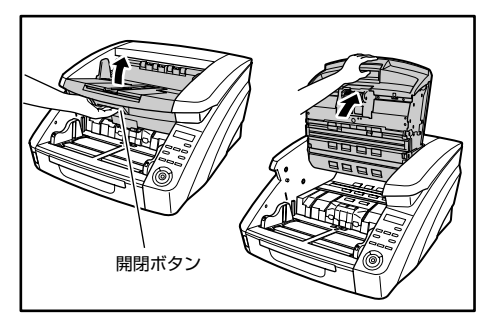

**2.** ローラーカバーに指をかけて取り外します。

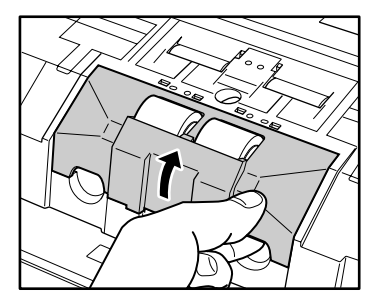

**3.** ローラー固定レバーを ① → ② の順に動かします。

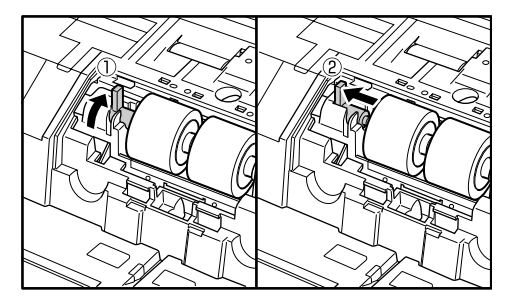

**4.** リタードローラーを取り外します。

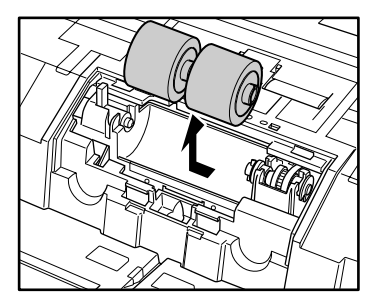

**5.** リタードローラーをセットします。

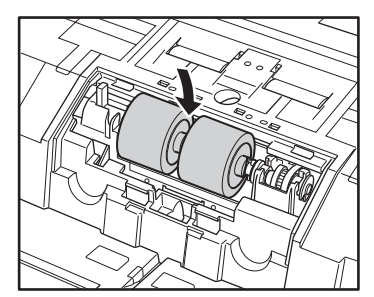

**6.** ローラーの切り欠き部を本体の軸に合わせて、ローラー 固定レバーを矢印方向にスライドさせます。

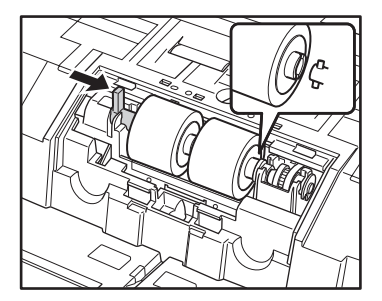

**7.** ローラー固定レバーを倒してリタードローラーを固定し ます。

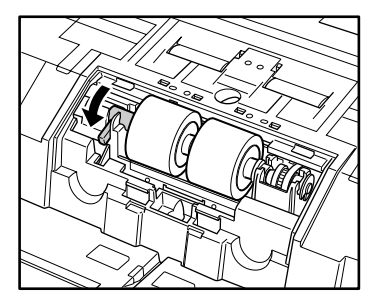

**8.** ローラーカバーをセットします。

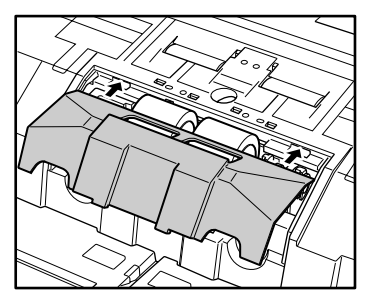

**9.** ローラーカバーの手前を押し込みます。カチッと音がし て確実に元の位置に戻ったことを確認します。

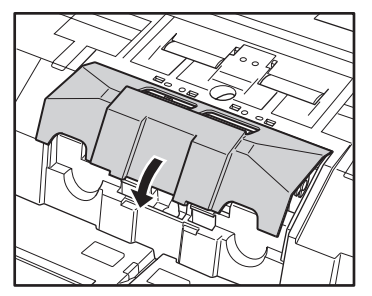

**10.**上部ユニットを静かに閉じます(①)。そして、上部ユ ニットの両端を押して確実に閉じたことを確認してくだ さい。(②)

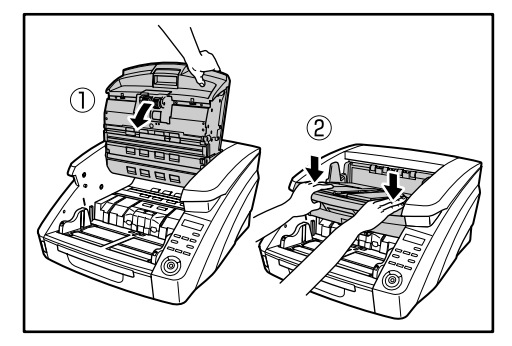

フックが完全に引っ掛かり、ローラーカバーが浮いていな ▲ いことを確認してください。ローラーカバーが浮いた状態 注意 だと、給紙トレイが引っ掛かり、正常に動作しない原因に なります。

# <span id="page-52-0"></span>第4章 こんなときは

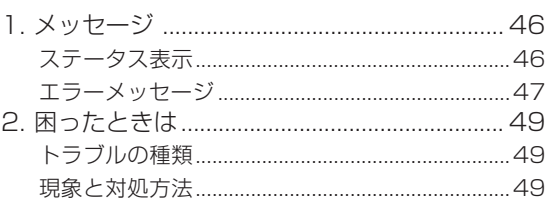

# <span id="page-53-0"></span>**1. メッセージ**

表示パネルに表示されるメッセージには、スキャナの状態を表示する「ステータス表示」と、スキャナにトラブルが発生したときに 表示する「エラーメッセージ」があります。

# ステータス表示

スキャナの状態によって表示パネルには以下のメッセージが表示さ れます。

● カウントチュウ ...

カウントチュウ... **XXXXX** 

状態: カウントオンリーモードで動作中です。

● スタートキーヲ オシテクダサイ

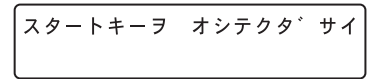

- 状態: 待機中です。原稿をセットして、スタートキーを押してく ださい。
- スキャン カノウ

スキャン カノウ  $00000$ 

状態: スキャナが使用可能です。

● スキャン チュウ…

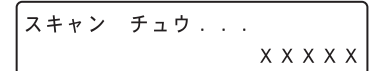

状態: スキャン中です。

● スリープチュウ ...

スリーフ゜チュウ...

- 状態: スリープモードに移行しています。 どれかキーを押すと復 帰します。
- シバラク オマチクダサイ

シハ゛ラク オマチクタ゛サイ

状態: スキャナが処理中です。表示が変わるまでお待ちください。

● ベリファイチュウ ...

状態: ベリファイスキャン中です。

● ローラー コウカンジキデス

ローラー コウカンシ゛キテ゛ス

状態: 使用中のローラーの搬送枚数が交換目安の25万枚を越え ました。ローラーの状態を確認してください。 [\(→ P.35「ローラーの交換時期」\)](#page-42-0)

とき+

と き は

# <span id="page-54-0"></span>エラーメッセージ

表示パネルに以下のメッセージが表示された場合、本機にエ ラーが発生しています、対処方法に合わせて処理を行ってくださ い。

#### ■ インプリンタエラー

インプリンタエラー H 0 0 1

#### エラーコード:H001

現象: インプリンタにインクカートリッジが装着されていません。 対処: インクカートリッジを装着してください。

#### ■ カバーガ アイテマス

カハ゛ーカ゛ アイテマス C 0 0 1

エラーコード:C001

- 現象: 上部ユニットが開いています。
- 対処: 上部ユニットを閉じてください。[\(→ P.34\)](#page-41-0)
- エラーコード:C009
- 現象: インプリンタカバーが開いています。
- 対処: インプリンタカバーを閉じてください。
- エラーコード:C010
- 現象: ピックアップローラーカバーが開いています。
- 対処: ピックアップローラーカバーを閉じてください。  $(\rightarrow P.39)$

■ カミガツマリマシタ

カミカ゛ツマリマシタ P 0 0 1

- エラーコード:Pxxx
- 現象: 紙詰まりです。
- 対処: 上部ユニットを開いて詰まっている原稿を取り除いてくだ さい。[\(→ P.28\)](#page-35-0)
- $\lceil \zeta \rceil$ エラーコードは、詰まった原稿の位置によって変わります。
- ・ P001、P002:給紙口付近に原稿が詰まっています。 ヒント
	- ・ P004:スキャナ内部に原稿が詰まっています。
	- ・ P006、P007:排紙口付近に原稿が詰まっています。
	- \* P001、P006 は、原稿の搬送速度が速過ぎたり、原稿 の先端が正常に搬送されなかった等の原因が考えられま す。
- サービス コール エラー

$$
\begin{vmatrix}\n\text{+} - \text{+} & \text{+} & \text{+} & \text{+} & \text{+} \\
\text{+} & \text{+} & \text{+} & \text{+} & \text{+} \\
\text{+} & \text{+} & \text{+} & \text{+} & \text{+} \\
\text{+} & \text{+} & \text{+} & \text{+} & \text{+} \\
\text{+} & \text{+} & \text{+} & \text{+} & \text{+} \\
\text{+} & \text{+} & \text{+} & \text{+} & \text{+} \\
\text{+} & \text{+} & \text{+} & \text{+} & \text{+} & \text{+} \\
\text{+} & \text{+} & \text{+} & \text{+} & \text{+} & \text{+} \\
\text{+} & \text{+} & \text{+} & \text{+} & \text{+} & \text{+} \\
\text{+} & \text{+} & \text{+} & \text{+} & \text{+} & \text{+} \\
\text{+} & \text{+} & \text{+} & \text{+} & \text{+} & \text{+} \\
\text{+} & \text{+} & \text{+} & \text{+} & \text{+} & \text{+} & \text{+} \\
\text{+} & \text{+} & \text{+} & \text{+} & \text{+} & \text{+} & \text{+} \\
\text{+} & \text{+} & \text{+} & \text{+} & \text{+} & \text{+} & \text{+} \\
\text{+} & \text{+} & \text{+} & \text{+} & \text{+} & \text{+} & \text{+} \\
\text{+} & \text{+} & \text{+} & \text{+} & \text{+} & \text{+} & \text{+} \\
\text{+} & \text{+} & \text{
$$

#### エラーコード:Exxx

現象: スキャナの内部エラーです。

対処: 電源を入れ直してください。電源を入れ直してもエラーが 表示されるときにはエラーコードを控えて、担当サービス に連絡してください。[\(→ P.57\)](#page-64-0)

■ シャコウヲ ケンチシマシタ

シャコウヲ ケンチシマシタ J 0 1 8

エラーコード:J018

現象: 原稿が斜行して搬送路の壁に接触しました。

対処: 原稿を取り除いて確認してください。

■ ジュウソウヲ ケンチシマシタ

シ゛ュウソウヲ ケンチシマシタ D 0 0 4

- エラーコード:D002
- 現象: 原稿の長さで重送を検知しました。
- 対処: 原稿を確認し、スキャンをやり直してください。  $(\rightarrow P.29)$
- エラーコード:D004
- 現象: 超音波で重送を検知しました。
- 対処: 原稿を確認し、スキャンをやり直してください。  $(\rightarrow P.29)$
- ジュウソウヲ ケンチシマシタ(継続モード時)

シ゛ュウソウヲ ケンチシマシタ 「ムシスル】 ヤリナオス

現象: 継続モードでスキャン中に原稿の重送を検知しました。 対処: 原稿を確認し、スキャンを継続してください。[\(→ P.30\)](#page-37-0)

■ ステープルヲ ケンチシマシタ

ステーフ゜ルヲ ケンチシマシタ  $J$  0 0 1

エラーコード:J001

現象: ステープルで綴じられた原稿を検知しました。

対処: ステープルを取り除いてからやり直してください。

■ トレイ エラー

トレイ エラー E 0 2 1

エラーコード:E021

現象: 給紙トレイの動作エラーです。

対処: 電源を入れ直してください。

■ マイスウガ イッチ シマセン

マイスウカ゛ イッチ シマセン  $U$  0 0 1

- エラーコード:U001
- 現象: 設定した枚数でスキャンが終了しません。
- 対処: 原稿の枚数を確認してからやり直してください。
- エラーコード:U002
- 現象: 設定した枚数より少ない枚数でスキャンが終了しました。
- 対処: 原稿の枚数を確認してからやり直してください。

<span id="page-56-0"></span>スキャナを使用するときに起こりうるトラブルと対処方法について説明します。

# トラブルの種類

トラブルには以下のような現象が考えられます。

- 電源が入らない
- スキャナが認識されない
- スキャンできない[\(→ P.50\)](#page-57-0)
- スキャン速度が遅い [\(→ P.50\)](#page-57-0)
- 正しく給紙されない [\(→ P.50\)](#page-57-0)
- 保存した画像ファイルが開けない [\(→ P.51\)](#page-58-0)
- スキャン結果がおかしい [\(→ P.51\)](#page-58-0)

問題が解決しないときは、お買い求めの販売店または担当サービ ス、サービス窓口にご相談ください。

# 現象と対処方法

#### ■ 電源が入らない

スキャナの電源が入らないときは最初に次のことを確認してくださ い。

- ✔ 電源コードが正しく接続されているか?
- ✔ 電源プラグがコンセントに差し込まれているか?

## ■ スキャナが認識されない(USB 接続の場合)

USB接続でスキャナが認識されないときは最初に次のことを確認 してください。

- ✔ スキャナと PC がケーブルで正しく接続されているか?
- ✔ スキャナの電源がオンになっているか?

その他、以下のような原因が考えられます。

#### 原因 お使いのUSBインターフェースにスキャナが対応し ていない

対処方法 本製品は、すべてのUSBインターフェースでの動作 を保証していません。詳細については、お買い求めの 販売店またはサービス窓口にご相談ください。

原因 USB ケーブルにスキャナが対応していない

対処方法 同梱の USB ケーブルをお使いください。

原因 USB ハブを使用している

対処方法 USB ハブを取り外してお使いください。

# ■ スキャナが認識されない(SCSI 接続の場合)

SCSI接続でスキャナが認識されないときは最初に次のことを確認 してください。

- ✔ スキャナと PC がケーブルで正しく接続されているか?
- ✔ スキャナの電源がオンになっているか?
- ✔ お使いの SCSI カードが正常に動作しているか?
- ✔ PCの電源をオンにしてからスキャナの電源をオンにしていな いか。

SCSI の場合、スキャナの電源を後からオンにすると PC が  $\blacksquare$ 正常に認識できない場合があります。 重要

#### その他、以下のような原因が考えられます。

#### 原因 お使いの SCSI インターフェースにスキャナが対応 していない

対処方法 推奨の SCSI カードをお使いください。

#### 原因 SCSI ID の重複

対処方法 ディジーチェーン接続で使用している他のSCSI機器 と SCSI ID が重複しないように設定してください。

#### 原因 SCSI ターミネータの設定ミス

対処方法 本機とPCの間にSCSI機器を接続する場合、ターミ ネータは必ずオフに設定してください。

#### 原因 ディジーチェーン接続による不具合

対処方法 ディジーチェーン接続を中止してお使いください。

お 使 1 4

#### <span id="page-57-0"></span>■ スキャンできない

読み取りの操作を行ってもスキャンできないときは最初に次のこと を確認してください。

- ✔ スキャナと PC がケーブルで正しく接続されているか?
- ✔ スキャナの電源がオンになっているか?

その他、以下のような原因が考えられます。

#### 原因 ISIS/TWAINドライバとジョブ登録ツールが正常に インストールされていない

- 対処方法 ISIS/TWAIN ドライバとジョブ登録ツールをアンイ ンストールして、インストールを最初からやり直して ください。
- システムエラーなどによりスキャナがまったく動作しなく なったときは、スキャナの電源をオフにし、10 秒以上 重要 待ってからスキャナの電源をオンにしてください。 その
	- 後、エラーが続けて発生するようなときは、スキャナとコ ンピュータを再起動してください。 ● コンピュータのメモリ容量を多く使用する設定でスキャン
	- した場合、1度目のスキャンでは正常にスキャンできます が、同じ設定でもう一度スキャンするとメモリ不足エラー となってスキャンできないことがあります。この場合は、 使用するアプリケーションを再起動し、設定を変更してか ら再度スキャンしてください。

■ スキャン速度が遅い

スキャン速度が遅いときは最初に次のことを確認してください。 USBインターフェースがHi-Speed USB2.0の速度を得られてい ない環境では、スキャン速度が低下します。

- ✔ USBインターフェースにUSB Full-Speed (USB1.1相当) を使用していないか?
- **✔ USBケーブルは同梱品 (Hi-Speed USB2.0に対応) を使用** しているか?
- ✔ USBハブでUSB1.1相当のデバイスを同時に使用していない か?

その他、以下のような原因が考えられます。

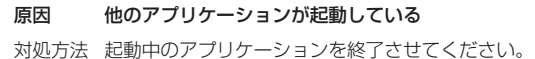

#### 原因 ウィルス対策アプリケーションなど常駐しているアプ リケーションによりメモリが不足している

対処方法 常駐しているアプリケーションを終了させてくださ  $\mathcal{L}$ 

#### 原因 ハードディスクの空き容量が少ないため、TEMP フォルダに一時ファイルを作成できない

対処方法 ハードディスクのファイルを整理して空き容量を増や してください。

#### ■ 正しく給紙されない

原稿が正しく給紙されないときは、最初に次のことを確認してくだ さい。

- ✔ 静電気などで原稿が密着していないか?
- ✔ スキャナが対応していないサイズや紙厚、紙質の原稿を使用し ていないか?[\(→ P.13「原稿について」\)](#page-20-0)
- ✔ 給紙ローラーが汚れていないか?
- ✔ 給紙ローラーが磨耗していないか?
- 原稿が密着していると重送の原因になったり、紙厚や紙質 によっては紙詰まりの原因になります。 原稿をセットする 重要
	- 前には、原稿をよく確認してからセットしてください。
		- ローラーは消耗品です。ローラーを清掃しても改善が見ら れないようなときは、お買い求めの販売店または担当サー ビスに連絡し、「交換ローラーキット」をお買い求めにな り給紙ローラー(ピックアップローラー、フィードロー ラー、リタードローラー)の交換を行ってください。 [\(→ P.35「給紙ローラーの交換」\)](#page-42-0)

その他、以下のような現象と原因が考えられます。

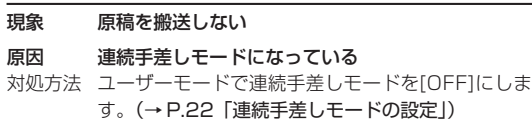

#### <span id="page-58-0"></span>■ 保存した画像ファイルが開けない

CapturePerfect 3.0 で保存した画像ファイルが他のアプリケー ションで開けないときは最初に次のことを確認してください。

**✔** 開こうとしたアプリケーションがCaptureperfect3.0で保存 した画像ファイル(\*.bmp、\*.tif、\*.jpg、\*.pdf)に対応して いるか?

その他、以下のような原因が考えられます。

#### 原因 マルチページ TIFF ファイルに対応していない

対処方法 マルチページ TIFF ファイルに対応したアプリケー ションで開いてください。または、CapturePerfect 3.0で保存するTIFFファイルをシングルページTIFF ファイルで保存してください。

#### 原因 CapturePerfect 3.0で設定する圧縮形式に対応し ていない

対処方法 CapturePerfect 3.0 で画像ファイルを開き、圧縮 形式を[なし]にして保存し直してください。

#### ■ スキャン結果がおかしい

スキャンした画像がおかしかったりするときは、ISIS/TWAINドラ イバの設定が適切でない場合が多くあり、また、お使いのアプリ ケーションによっては、本機の機能に対応していないためにスキャ ンした画像がおかしくなる場合があります。

#### 現象 スキャンした画像が濃い(または薄い)

#### 原因 明るさの設定が適正な値になっていない。

対処方法 画像が濃いときは明るさの設定値を高く、画像が薄い ときには明るさの設定値を低く調整してください。

#### 現象 原稿の裏面の文字が写り込む

#### 原因 明るさの設定値が低い。

- 対処方法 明るさの設定値を高くします。または、「裏写り / 地 色除去」の設定を有効にします。
- 原因 紙厚が薄い
- 対処方法 複写機で原稿をコピーしてからスキャンします。

#### 現象 両面スキャンができない

- 原因 読み取り面の設定が[片面]になっている 対処方法 読み取り面を「両面】にてスキャンします。 読み取り面の設定を[白紙をスキップする]にする と、白紙の面の画像が保存されません。 現象 スキャンした画像の周りに黒い枠ができる 原因 指定したサイズより小さい原稿をスキャンした。また は、セットした原稿の位置がずれている。 対処方法 以下の対処方法から選択します。 (1) 用紙サイズの設定を[自動検知]にする (2) マージンの設定を-方向に調整する (3)「黒枠消し」を有効にする
- 現象 スキャンした画像が斜めになる(斜行)
- 原因 原稿ガイドの位置が原稿より広くなっています。
- 対処方法 原稿ガイドの位置を原稿の幅に合わせます。

#### 現象 画像にすじや汚れが入る

- 原因 読み取りガラスやローラーが汚れています
- 対処方法 読み取りガラスおよびローラーを清掃してください。 [\(→ P.32「日常のお手入れ」\)](#page-39-0) 読み取りガラスにキズが付いている場合にも画像にす じが入る原因になります。このようなときは、お買い 求めの販売店に連絡してください。

#### 現象 原稿によって画像が異常になる

- 原因 黒枠消しなどの検知機能を有効にしてスキャンした原 稿の中に、原稿の端まで文字や写真などがある原稿が 含まれている(原稿の端を正常に処理できない)
- 対処方法 原稿の端まで文字や写真などがある原稿が含まれてい るときは、検知機能をオフにしてスキャンするか、原 稿を分けてスキャンしてください。

な とき+

な と き は 現象 アプリケーションによって画像が異常になる

原因 アプリケーションが対応していない機能を使用した

対処方法 自動サイズ検知などの設定は、アプリケーションが対 応していない場合があり、このような機能を使用して スキャンした場合、スキャン結果が異常になることが あります。 アプリケーションによって画像が異常になるときは、 検知機能をオフにしてスキャンしてください。

<span id="page-60-0"></span>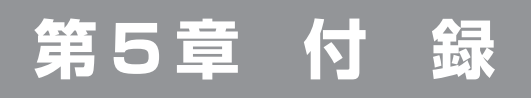

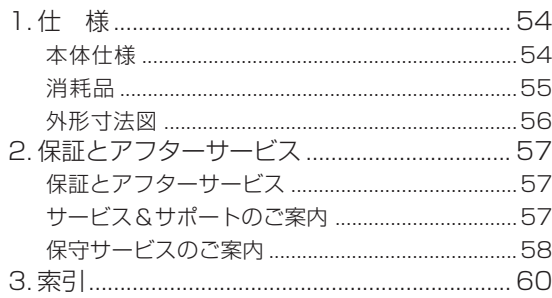

# <span id="page-61-0"></span>**1. 仕 様**

# 本体仕様

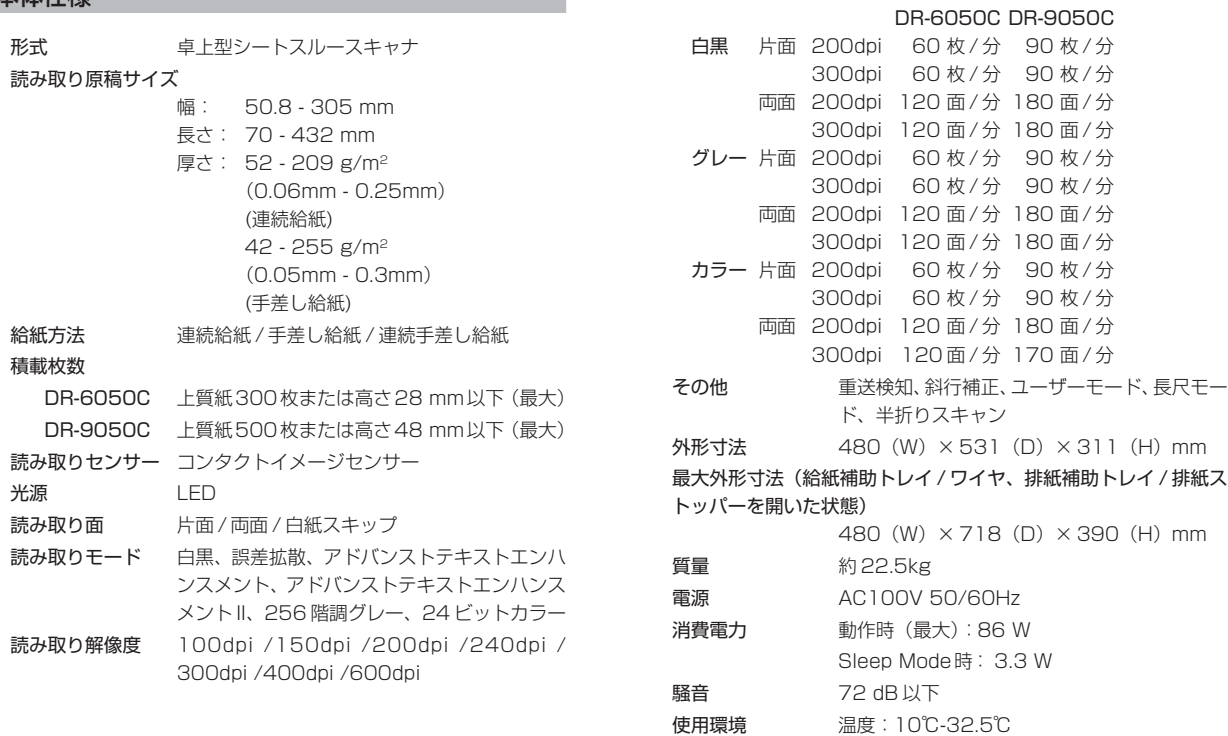

読み取り速度(A4 縦送り)

\* 製品改良のため仕様は予告なく変更することがあります。

湿度:20%-80%RH

<span id="page-62-0"></span>交換ローラーキット(商品コード:4009B001) 給紙ローラー (ピックアップローラー、フィードローラー、リター ドローラー)の交換用キットです。[\(→ P.35「給紙ローラーの交](#page-42-0) [換」](#page-42-0)

)・給紙ローラーは消耗品です。ローラーが磨耗してくると 紙詰まりや原稿が正しく給紙されないなどの不具合が起 重要 きやすくなります。このようなときは搬送枚数にかかわ らず、ローラーの交換を行ってください。

・交換ローラーキットについての詳細については、お買い 求めの販売店または担当サービスにお問い合わせくださ い。

インクカートリッジ:青(商品コード:3693A002) インプリンタで使用する青色のインクカートリッジです。

インクカートリッジ:赤(商品コード:3693A003) インプリンタで使用する赤色のインクカートリッジです。

インクカートリッジ:緑(商品コード:3693A004) インプリンタで使用する緑色のインクカートリッジです。

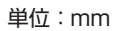

<span id="page-63-0"></span>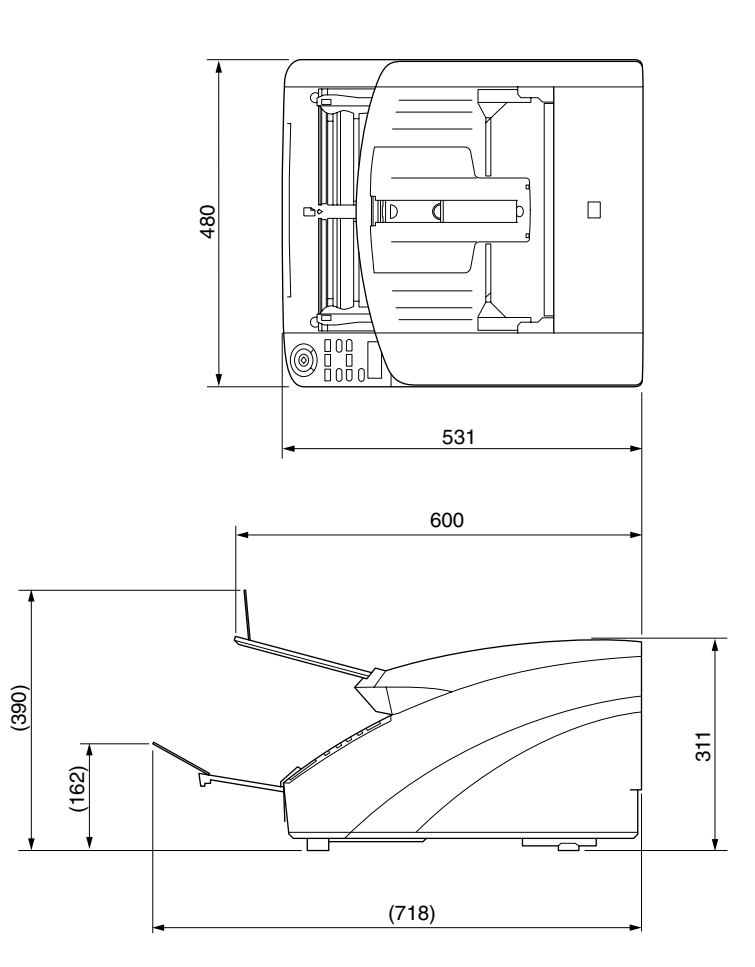

# <span id="page-64-0"></span>保証とアフターサービス

#### ● この商品には保証書が付いています 保証書は、お買い上げ販売店でお渡しします。お買い上げ日、販 売店名などの記入をお確かめの上、内容をよくお読みになり大切 に保管してください。

#### ● 保証期間

保証期間はお買い上げ日より 1 年間です。

● 修理サービスのご相談 修理サービスのご相談は、お買い上げの販売店または お客様相 談センターへご相談ください。

#### ● 修理を依頼される前に

「 困ったときは1(→P.49)にそって故障かどうかお確かめくだ さい。それでも直らない場合は、直ちに電源プラグをコンセント から抜き、修理をご依頼ください。

#### ● 修理を依頼されるときに、ご連絡いただきたいこと

- お客様のお名前
- ご住所、お電話番号
- 商品の品番
- 故障の内容 (できるだけ詳しく)

#### ● 補修用性能部品について

保守サービスのために必要な補修用性能部品の最低保有期間は、 製品の製造打ち切り後5年間です。(補修用性能部品とは、その 製品の機能を維持するために必要な部品です。)

# サービス&サポートのご案内

#### ● お客様相談センター

取り扱い方法および修理に関するご相談は、お買い上げいただい た販売店または下記の窓口にご相談ください。

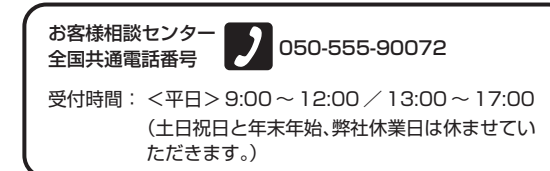

※ 上記番号は050から始まるIP電話(株式会社エヌ・ティ・ティ エムイー (NTT-ME) の XePhion Call Direct) を利用してい ます。

NTT の固定電話(一般回線)から地域·時間帯にかかわらず同 一通話料金(10.4 円/ 3 分)でご利用になれます。

- ※ 携帯電話・PHSをご利用の場合、ご契約先携帯電話事業者の定 める通話料金となります。詳しくはご契約の携帯電話事業者にお 問い合わせください。尚、一部のPHSからはご利用いただけま せんのでご了承願います。
- ※ お客様が050から始まるIP電話をご利用の場合、プロバイダー のサービスによってつながらない場合があります。IP 電話から のご利用は、IP電話事業者間の接続状況によります。NTT-ME のXePhion Call Directの上記番号との通話(接続)可否につ いては、ご契約のプロバイダーにお問い合わせください。IP 電 話からつながらない場合の事象(話中音、アナウンス、ブザー音 など)はプロバイダーによって異なります。

また、IP 電話の相互通話であっても上記番号との通話料金はプ ロバイダーによって異なります。詳しくはご契約のプロバイダー にお問い合わせください。

- ※ 上記番号におかけになってもつながらない場合は、NTTの固定 電話 (一般回線)からおかけいただくか、043-211-9156 に おかけくださいますようお願いいたします。
- ※ お客様相談センターの詳細につきましてはキヤノンホームページ (http://cweb.canon.jp/e-support/rc/) をご参照ください、

な い 付 前 な 録 に

使

57

#### <span id="page-65-0"></span>● 消耗品の入手方法

消耗品はお買い上げいただいた販売店、お近くのキヤノン製品取 扱店およびキヤノンマーケティングジャパン(株)販売窓口にて ご購入ください。尚、ご不明な場合はお客様相談センターにご相 談ください。

#### ● キヤノンホームページ http://canon.jp/

- ※ http://canon.jp/supportでは、製品情報、ドライバのダウン ロード、QA検索などの情報が掲載されています。是非ご利用く ださい。
- ※ ホームページのレイアウトは、予告なく変更する場合がありま す。ご了承ください。
- ※ 通信料はお客様のご負担になります。

# 保守サービスのご案内

## ● ご購入製品をいつまでもベストの状態でご使用いただく ために

このたびはドキュメントスキャナをご購入いただき誠にありがと うございます。さて、毎日ご愛用いただくドキュメントスキャナ の無償修理保証期間経過後の保守サービスとして「キヤノン保守 契約制度」を用意しています。当制度はキヤノン製品を、いつも 最高の状態で快適に、ご使用いただけますように充実した内容と なっており、キヤノン認定の「サービスエンジニア」が責任を 持って機能の維持・管理など、万全の処置を行います。お客様 と、キヤノンをしっかりとつなぐ保守サービスで、キヤノン製品 を末永くご愛用賜りますようお願い申しあげます。

# キヤノン保守契約制度とは

ご購入後、定められた無償修理保証期間中に万一発生したトラブ ルは無償でサービスを実施します。保守契約制度とは、この無償 修理保証期間の経過後の保守サービスを所定の料金で実施する サービスです。(製品により無償修理保証期間が異なります。ま た一部無償修理保証期間を設けていない製品もあります。)

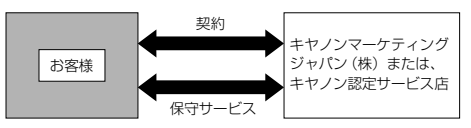

#### ● 精密機器だからこそ保守契約が必要です

ご購入いただきました機器は精密機器です。万一、思いがけない トラブルが発生した場合、時間的なロスだけでなく、予期せぬ出 費が発生します。そこで、トラブルが起こってからではなく、事 前に一定の料金をお支払いいただくことで、ご愛用の機器の修理 に備えるのがキヤノンの保守契約制度です。

# キヤノン保守契約制度のメリット

#### ● 都度の修理料金は不要

保守契約料金には、訪問料、技術料、部品代が含まれて います。

万一のトラブル時も予期せぬ出費が発生することがあり ません。

# ● 保守点検の実施

お客様のご要望により、機器の保守点検を追加できま す。(別途、有料となります。 )

※天災、火災、第三者の改造などに起因するトラブルは除きます。 ※消耗品およびキヤノン指定の部品は対象外となります。

# 購入時契約のお勧め

ご愛用品を安心してお使いいただく為に、保守契約に加入をお勧 めいたします。また、ご購入時に加入いただきますと、手続きな どの手間は一度ですみ便利です。

キヤノン保守契約に関するお申し込み、お問い合わせはお買い上 げの販売店もしくはキヤノンマーケティングジャパン(株)まで お願いします。

# <span id="page-67-0"></span>3. 索引

# 英字

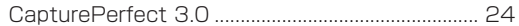

# ア行

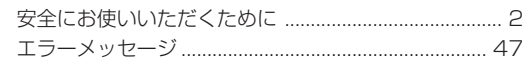

# 力行

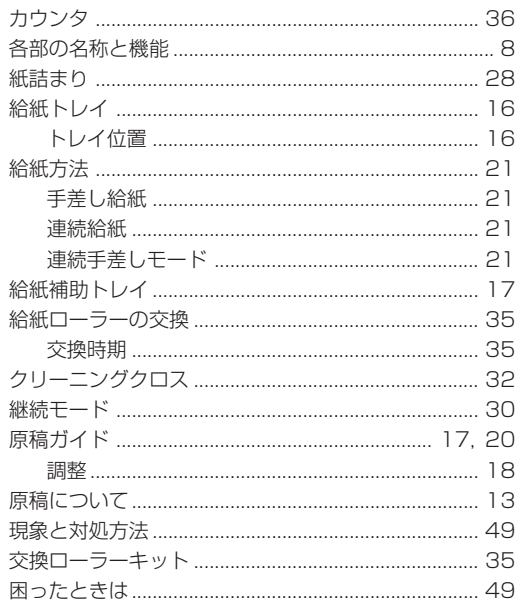

# サ行

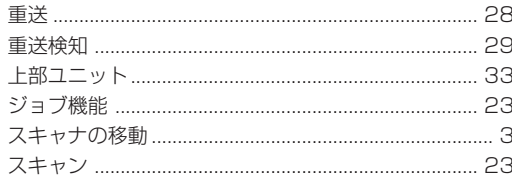

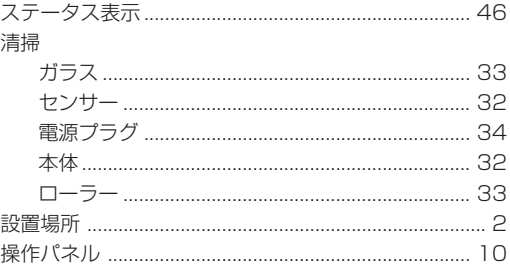

# 夕行

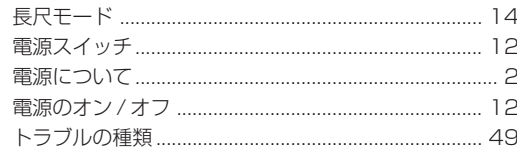

# ナ行

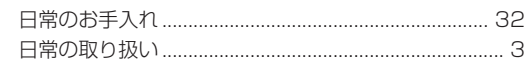

# 八行

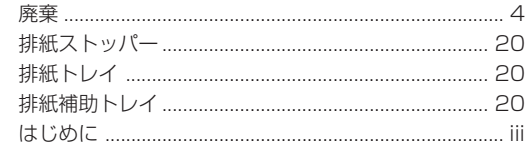

# マ行

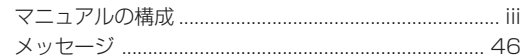

# Canon

キヤノンマーケティングジャパン株式会社

〒 108-8011 東京都港区港南 2-16-6 CANON  $S$  TOWER

PUB.CE-IJ-702 ©CANON ELECTRONICS INC. 2009